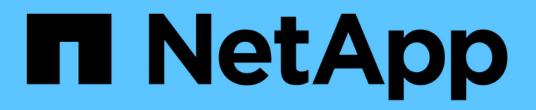

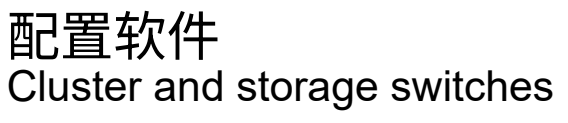

NetApp April 25, 2024

This PDF was generated from https://docs.netapp.com/zh-cn/ontap-systems-switches/switch-bes-53248/configure-software-overview-bes53248.html on April 25, 2024. Always check docs.netapp.com for the latest.

# 目录

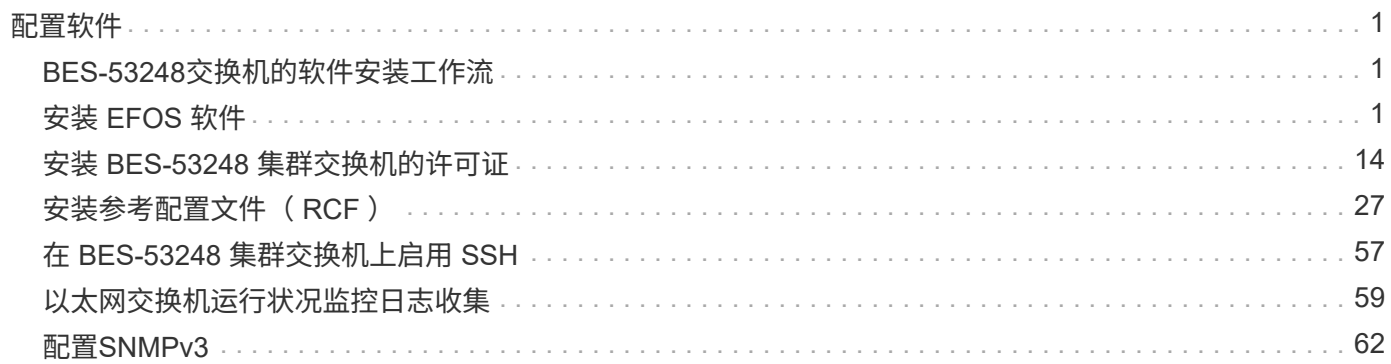

<span id="page-2-0"></span>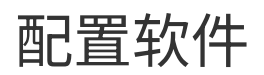

## <span id="page-2-1"></span>**BES-53248**交换机的软件安装工作流

要为BES-53248集群交换机初始安装和配置软件、请执行以下步骤:

1. ["](#page-2-2)[安装](#page-2-2) [EFOS](#page-2-2) [软件](#page-2-2)["](#page-2-2)。

在BES-53248集群交换机上下载并安装以太网阵列操作系统(EFOS)软件。

2. ["](#page-15-0)[安装](#page-15-0) [BES-53248](#page-15-0) [集群交换机的许可证](#page-15-0)["](#page-15-0)。

或者、也可以通过购买和安装更多许可证来添加新端口。此交换机基本型号已获得16个10GbE或25GbE端口 和两个100GbE端口的许可。

3. ["](#page-28-0)[安装参考配置文件\(](#page-28-0) [RCF](#page-28-0) [\)](#page-28-0)["](#page-28-0)。

在BES-53248集群交换机上安装或升级RCF、然后在应用RCF后验证端口以获取额外许可证。

4. ["](https://docs.netapp.com/zh-cn/ontap-systems-switches/switch-bes-53248/configure-health-monitor.html)[安装集群交换机运行状况监控器\(](https://docs.netapp.com/zh-cn/ontap-systems-switches/switch-bes-53248/configure-health-monitor.html) CSHM) 配置文件"。

安装适用于集群交换机运行状况监控的配置文件。

5. ["](#page-58-0)[在](#page-58-0) [BES-53248](#page-58-0) [集群交换机上启用](#page-58-0) [SSH"](#page-58-0)。

如果使用集群交换机运行状况监控器(Cluster Switch Health Monitor、CSHM)和日志收集功能、请在交换机 上启用SSH。

6. ["](https://docs.netapp.com/zh-cn/ontap-systems-switches/switch-bes-53248/configure-log-collection.html)[启用日志收集功能](https://docs.netapp.com/zh-cn/ontap-systems-switches/switch-bes-53248/configure-log-collection.html)["](https://docs.netapp.com/zh-cn/ontap-systems-switches/switch-bes-53248/configure-log-collection.html)。

使用此功能可在ONTAP 中收集与交换机相关的日志文件。

## <span id="page-2-2"></span>安装 **EFOS** 软件

按照以下步骤在BES-53248集群交换机上安装以太网网络结构操作系统(EFOS)软件。

EFOS软件包括一组高级网络功能和协议、用于开发以太网和IP基础架构系统。此软件架构适用于使用需要全面 数据包检查或隔离的应用程序的任何网络组织设备。

### 准备安装

开始之前

- 从下载适用于集群交换机的Broadcom EFOS软件 ["Broadcom](https://www.broadcom.com/support/bes-switch) [以太网交换机支持](https://www.broadcom.com/support/bes-switch)["](https://www.broadcom.com/support/bes-switch) 站点
- 查看以下有关EFOS版本的注释。
- 请注意以下事项: \*
- 从 EFOS 3.4.x.x 升级到 EFOS 3.7.x.x 或更高版本时,交换机必须运行 EFOS 3.4.4.6 (或更高版本 3.4.x.x )。如果您运行的是之前的版本,请先将交换机升级到 EFOS 3.4.4.6 (或更高版本 3.4.x.x ) ,然后再将交换机升级到 EFOS 3.7.x.x 或更高版本。
- EFOS 3.4.x.x 和 3.7.x.x 或更高版本的配置有所不同。要将 EFOS 版本从 3.4.x.x 更改为 3.7.x.x 或更高 版本,或者反之,则需要将交换机重置为出厂默认值,并重新应用相应 EFOS 版本的 RCF 文件。此操 作步骤需要通过串行控制台端口进行访问。
- 从 EFOS 3.7.x.x 或更高版本开始,可以使用非 FIPS 兼容版本和 FIPS 兼容版本。从不符合FIPS的版 本迁移到符合FIPS的版本时、需要执行不同的步骤、反之亦然。将 EFOS 从不符合 FIPS 的版本更改 为符合 FIPS 的版本,或者反之,则会将交换机重置为出厂默认值。此操作步骤需要通过串行控制台端 口进行访问。

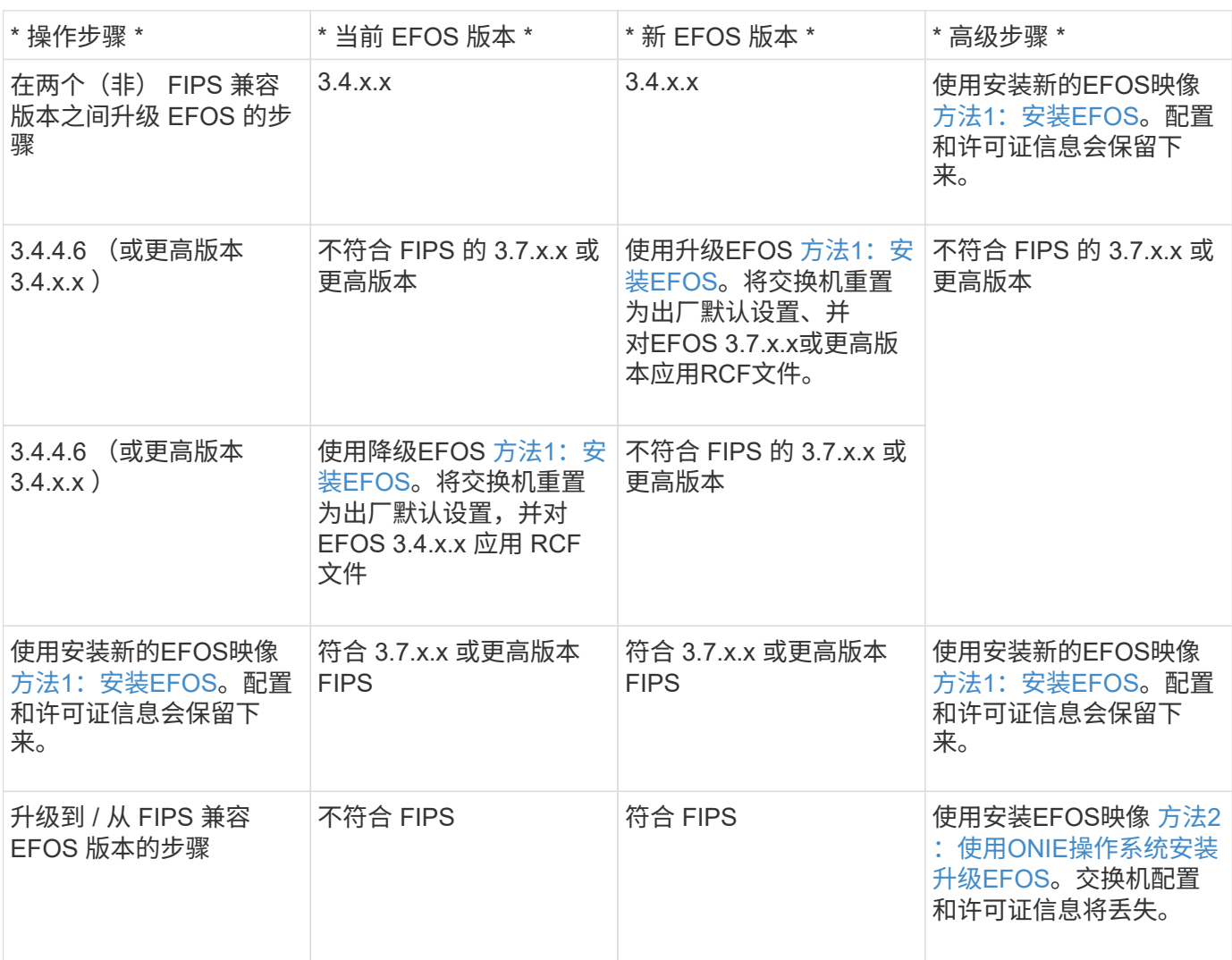

要检查您的EFOS版本是否符合FIPS兼容或非FIPS兼容、请使用 show fips status 命令: 在 以下示例中,\*IP\_switch\_A1\*正在使用FIPS兼容的EFOS,而\*IP\_switch\_A2\*正在使用非FIPS兼 容的EFOS。

• 在交换机IP\_switch\_A1上:

IP switch a1 # \*show fips status\*

```
System running in FIPS mode
```
• 在交换机IP\_switch\_A2上:

IP switch a2 # \*show fips status\*  $\mathcal{L}^{\mathcal{A}}$  and  $\mathcal{L}^{\mathcal{A}}$  and  $\mathcal{L}^{\mathcal{A}}$  and  $\mathcal{L}^{\mathcal{A}}$ % Invalid input detected at `^` marker.

安装软件

G)

使用以下方法之一:

- [方法](#page-4-0)[1](#page-4-0)[:安装](#page-4-0)[EFOS](#page-4-0)。适用于大多数情况(请参见上表)。
- [方法](#page-10-0)[2](#page-10-0)[:使用](#page-10-0)[ONIE](#page-10-0)[操作系统安装升级](#page-10-0)[EFOS](#page-10-0)。如果一个EFOS版本符合FIPS、而另一个EFOS版本不符 合FIPS、则使用。

<span id="page-4-0"></span>方法**1**:安装**EFOS**

执行以下步骤以安装或升级EFOS软件。

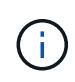

请注意,将 BES-53248 集群交换机从 EFOS 3.3.x.x 或 3.4.x.x 升级到 EFOS 3.7.0.4 或 3.8.0.2 后, 交换机间链路 ( ISL ) 和端口通道将标记为 \* 关闭 \* 状态。请参见此知识库文章: ["BES-](https://kb.netapp.com/Advice_and_Troubleshooting/Data_Storage_Systems/Fabric%2C_Interconnect_and_Management_Switches/BES-53248_Cluster_Switch_NDU_failed_upgrade_to_EFOS_3.7.0.4_and_later)[53248](https://kb.netapp.com/Advice_and_Troubleshooting/Data_Storage_Systems/Fabric%2C_Interconnect_and_Management_Switches/BES-53248_Cluster_Switch_NDU_failed_upgrade_to_EFOS_3.7.0.4_and_later)[集群交换机](https://kb.netapp.com/Advice_and_Troubleshooting/Data_Storage_Systems/Fabric%2C_Interconnect_and_Management_Switches/BES-53248_Cluster_Switch_NDU_failed_upgrade_to_EFOS_3.7.0.4_and_later)[NDU](https://kb.netapp.com/Advice_and_Troubleshooting/Data_Storage_Systems/Fabric%2C_Interconnect_and_Management_Switches/BES-53248_Cluster_Switch_NDU_failed_upgrade_to_EFOS_3.7.0.4_and_later)[无](https://kb.netapp.com/Advice_and_Troubleshooting/Data_Storage_Systems/Fabric%2C_Interconnect_and_Management_Switches/BES-53248_Cluster_Switch_NDU_failed_upgrade_to_EFOS_3.7.0.4_and_later)[法升级到](https://kb.netapp.com/Advice_and_Troubleshooting/Data_Storage_Systems/Fabric%2C_Interconnect_and_Management_Switches/BES-53248_Cluster_Switch_NDU_failed_upgrade_to_EFOS_3.7.0.4_and_later)[EFOS 3.7.0.4](https://kb.netapp.com/Advice_and_Troubleshooting/Data_Storage_Systems/Fabric%2C_Interconnect_and_Management_Switches/BES-53248_Cluster_Switch_NDU_failed_upgrade_to_EFOS_3.7.0.4_and_later)[及](https://kb.netapp.com/Advice_and_Troubleshooting/Data_Storage_Systems/Fabric%2C_Interconnect_and_Management_Switches/BES-53248_Cluster_Switch_NDU_failed_upgrade_to_EFOS_3.7.0.4_and_later)[更高版本](https://kb.netapp.com/Advice_and_Troubleshooting/Data_Storage_Systems/Fabric%2C_Interconnect_and_Management_Switches/BES-53248_Cluster_Switch_NDU_failed_upgrade_to_EFOS_3.7.0.4_and_later)["](https://kb.netapp.com/Advice_and_Troubleshooting/Data_Storage_Systems/Fabric%2C_Interconnect_and_Management_Switches/BES-53248_Cluster_Switch_NDU_failed_upgrade_to_EFOS_3.7.0.4_and_later) 了解更多详细信息。

步骤

1. 将 BES-53248 集群交换机连接到管理网络。

2. 使用 ping 命令验证与托管 EFOS, 许可证和 RCF 文件的服务器的连接。

此示例验证交换机是否已连接到 IP 地址为 172.19.2.1 的服务器:

```
(cs2)# ping 172.19.2.1
Pinging 172.19.2.1 with 0 bytes of data:
Reply From 172.19.2.1: icmp_seq = 0. time= 5910 usec.
```
3. 备份 CS2 上的当前活动映像:

s如何启动 var

```
(cs2)# show bootvar
 Image Descriptions
 active :
 backup :
 Images currently available on Flash
--------------------------------------------------------------------
 unit active backup current-active next-active
--------------------------------------------------------------------
     1 3.4.3.3 Q.10.22.1 3.4.3.3 3.4.3.3
(cs2)# copy active backup
Copying active to backup
Management access will be blocked for the duration of the operation
Copy operation successful
(cs2)# show bootvar
Image Descriptions
 active :
 backup :
 Images currently available on Flash
--------------------------------------------------------------------
 unit active backup current-active next-active
--------------------------------------------------------------------
     1 3.4.3.3 3.4.3.3 3.4.3.3 3.4.3.3
(cs2)#
```
4. 验证运行的 EFOS 软件版本:

s如何使用版本

```
(cs2)# show version
Switch: 1
System Description................................. BES-53248A1,
3.4.3.3, Linux 4.4.117-ceeeb99d, 2016.05.00.05
Machine Type................................... BES-53248A1
Machine Model.................................. BES-53248
Serial Number.................................. QTFCU38260014
Maintenance Level............................... A
Manufacturer................................... 0xbc00
Burned In MAC Address.......................... D8:C4:97:71:12:3D
Software Version............................... 3.4.3.3
Operating System............................... Linux 4.4.117-
ceeeb99d
Network Processing Device....................... BCM56873 A0
CPLD Version................................... 0xff040c03
Additional Packages........................... BGP-4
............................................... QOS
............................................... Multicast
............................................... IPv6
............................................... Routing
............................................... Data Center
............................................... OpEN API
............................................... Prototype Open API
```
5. 将映像文件下载到交换机。

将映像文件复制到活动映像意味着,重新启动时,该映像将建立正在运行的 EFOS 版本。上一个映像仍可用 作备份。

显示示例

```
(cs2)# copy sftp://root@172.19.2.1//tmp/EFOS-3.4.4.6.stk active
Remote Password:**
Mode........................................... SFTP
Set Server IP.................................. 172.19.2.1
Path........................................... //tmp/
Filename....................................... EFOS-3.4.4.6.stk
Data Type...................................... Code
Destination Filename.................................. active
Management access will be blocked for the duration of the transfer
Are you sure you want to start? (y/n) y
SFTP Code transfer starting...
File transfer operation completed successfully.
```
6. 显示活动配置和备份配置的启动映像:

s如何启动 var

显示示例

```
(cs2)# show bootvar
Image Descriptions
 active :
 backup :
 Images currently available on Flash
--------------------------------------------------------------------
 unit active backup current-active next-active
--------------------------------------------------------------------
     1 3.4.3.3 3.4.3.3 3.4.3.3 3.4.4.6
```
7. 重新启动交换机:

re负载

(cs2)# **reload** The system has unsaved changes. Would you like to save them now? (y/n) **y** Config file 'startup-config' created successfully . Configuration Saved! System will now restart!

8. 重新登录并验证 EFOS 软件的新版本:

s如何使用版本

```
(cs2)# show version
Switch: 1
System Description................................ BES-53248A1,
3.4.4.6, Linux 4.4.211-28a6fe76, 2016.05.00.04
Machine Type................................... BES-53248A1,
Machine Model................................... BES-53248
Serial Number.................................. QTFCU38260023
Maintenance Level............................... A
Manufacturer................................... 0xbc00
Burned In MAC Address.......................... D8:C4:97:71:0F:40
Software Version............................... 3.4.4.6
Operating System............................... Linux 4.4.211-
28a6fe76
Network Processing Device....................... BCM56873 A0
CPLD Version................................... 0xff040c03
Additional Packages............................ BGP-4
............................................... QOS
............................................... Multicast
............................................... IPv6
............................................... Routing
............................................... Data Center
............................................... OpEN API
............................................... Prototype Open API
```
#### 下一步是什么?

["](#page-15-0)[安装](#page-15-0) [BES-53248](#page-15-0) [集群交换机的许可证](#page-15-0)["](#page-15-0)。

#### <span id="page-10-0"></span>方法**2**:使用**ONIE**操作系统安装升级**EFOS**

如果一个 EFOS 版本符合 FIPS ,而另一个 EFOS 版本不符合 FIPS ,则可以执行以下步骤。如果交换机无法启 动,可通过以下步骤从 ONIE 安装非 FIPS 或 FIPS 兼容 EFOS 3.7.x.x 映像。

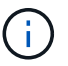

此功能仅适用于不符合 FIPS 的 EFOS 3.7.x.x 或更高版本。

#### 步骤

1. 将交换机启动至 ONIE 安装模式。

在启动期间、当您看到提示时选择ONIE。

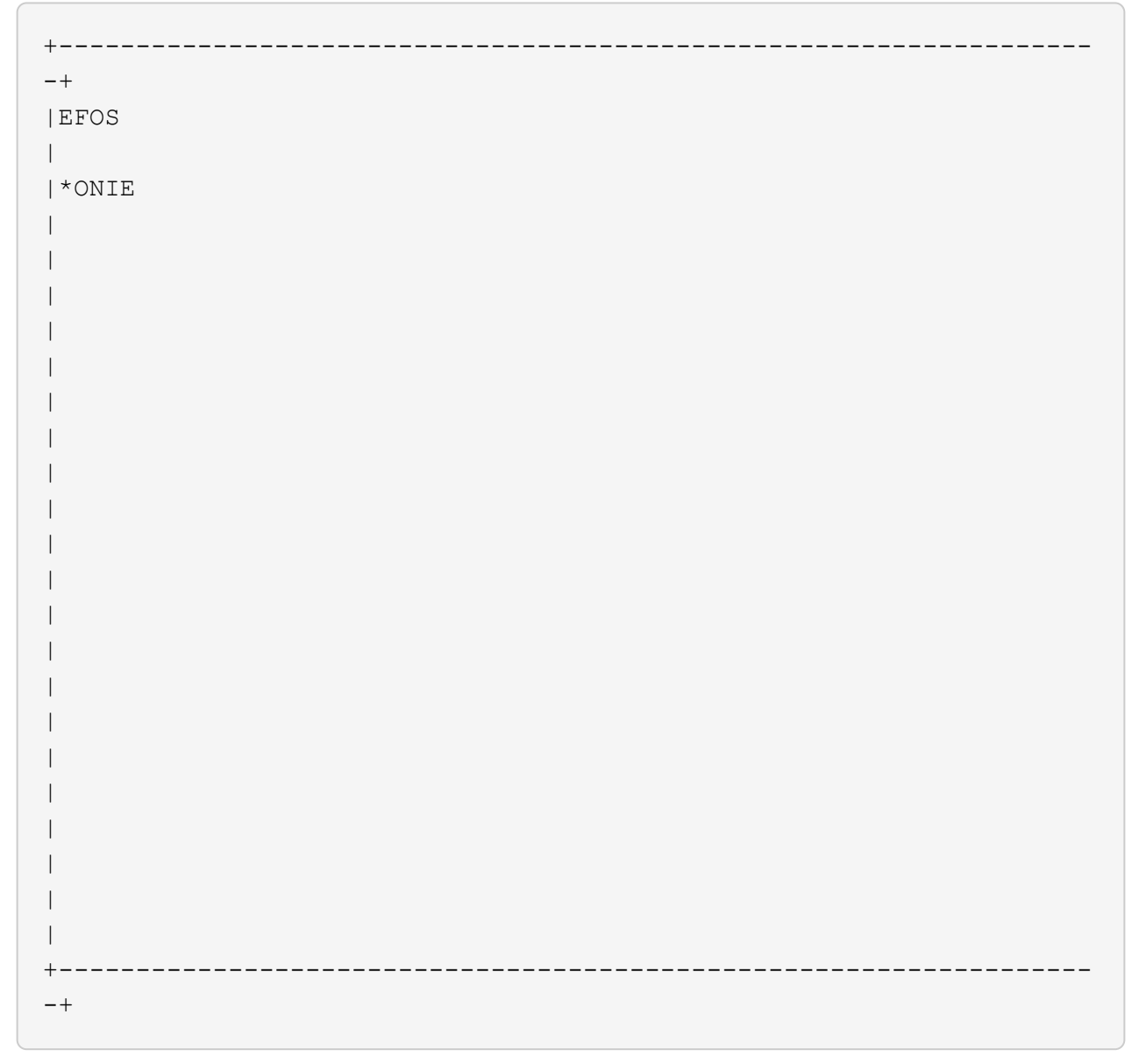

选择\* ONIE\*后、交换机将加载并为您提供多个选项。选择\*安装OS\*。

```
+-------------------------------------------------------------------
-+
|*ONIE: Install OS
|
| ONIE: Rescue
\blacksquare| ONIE: Uninstall OS
\overline{\phantom{a}}| ONIE: Update ONIE
\vert| ONIE: Embed ONIE
\blacksquare| DIAG: Diagnostic Mode
\overline{\phantom{a}}| DIAG: Burn-In Mode
\overline{\phantom{a}}\vert\vert\overline{\phantom{a}}\vert\overline{\phantom{a}}\vert\overline{\phantom{a}}\vert\overline{\phantom{a}}\vert+-------------------------------------------------------------------
-+
```
交换机将启动至ONIE安装模式。

2. 停止 ONIE 发现并配置以太网接口。

出现以下消息时、按\*输入\*以调用ONIE控制台:

```
Please press Enter to activate this console. Info: eth0: Checking
link... up.
 ONIE:/ #
```

```
ONIE发现将继续、并将消息打印到控制台。
```

```
Stop the ONIE discovery
ONIE:/ # onie-discovery-stop
discover: installer mode detected.
Stopping: discover... done.
ONIE:/ #
```
3. 配置以太网接口并使用 ifconfig eth0 <ipAddress> netmask <netmask> up 和 route add default gw <gatewayAddress> 添加路由

ONIE:/ # ifconfig eth0 10.10.10.10 netmask 255.255.255.0 up ONIE:/ # route add default gw 10.10.10.1

4. 验证托管 ONIE 安装文件的服务器是否可访问:

ping

显示示例

```
ONIE:/ # ping 50.50.50.50
PING 50.50.50.50 (50.50.50.50): 56 data bytes
64 bytes from 50.50.50.50: seq=0 ttl=255 time=0.429 ms
64 bytes from 50.50.50.50: seq=1 ttl=255 time=0.595 ms
64 bytes from 50.50.50.50: seq=2 ttl=255 time=0.369 ms
\mathrel{\wedge} \mathrel{\mathsf{C}}--- 50.50.50.50 ping statistics ---
3 packets transmitted, 3 packets received, 0% packet loss
round-trip min/avg/max = 0.369/0.464/0.595 msONIE:/ #
```
5. 安装新的交换机软件:

ONIE:/ # onie-nos-install [http://50.50.50.50/Software/onie-installer-x86\\_64](http://50.50.50.50/Software/onie-installer-x86_64)

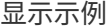

```
ONIE:/ # onie-nos-install http://50.50.50.50/Software/onie-
installer-x86_64
discover: installer mode detected.
Stopping: discover... done.
Info: Fetching http://50.50.50.50/Software/onie-installer-3.7.0.4
...
Connecting to 50.50.50.50 (50.50.50.50:80)
installer 100% |*******************************| 48841k
0:00:00 ETA
ONIE: Executing installer: http://50.50.50.50/Software/onie-
installer-3.7.0.4
Verifying image checksum ... OK.
Preparing image archive ... OK.
```
软件将安装并重新启动交换机。让交换机正常重新启动到新的 EFOS 版本。

6. 验证是否已安装新的交换机软件:

s如何启动 var

显示示例

```
(cs2)# show bootvar
Image Descriptions
active :
backup :
Images currently available on Flash
---- ----------- -------- --------------- ------------
unit active backup current-active next-active
---- ----------- -------- --------------- ------------
1 3.7.0.4 3.7.0.4 3.7.0.4 3.7.0.4
(cs2) #
```
7. 完成安装。

交换机将在未应用任何配置的情况下重新启动,并重置为出厂默认值。

下一步是什么?

["](#page-15-0)[安装](#page-15-0) [BES-53248](#page-15-0) [集群交换机的许可证](#page-15-0)["](#page-15-0)。

# <span id="page-15-0"></span>安装 **BES-53248** 集群交换机的许可证

BES-53248 集群交换机基本型号已获得 16 个 10GbE 或 25GbE 端口和 2 个 100GbE 端 口的许可。您可以通过购买更多许可证来添加新端口。

## 查看可用许可证

以下许可证可用于 BES-53248 集群交换机:

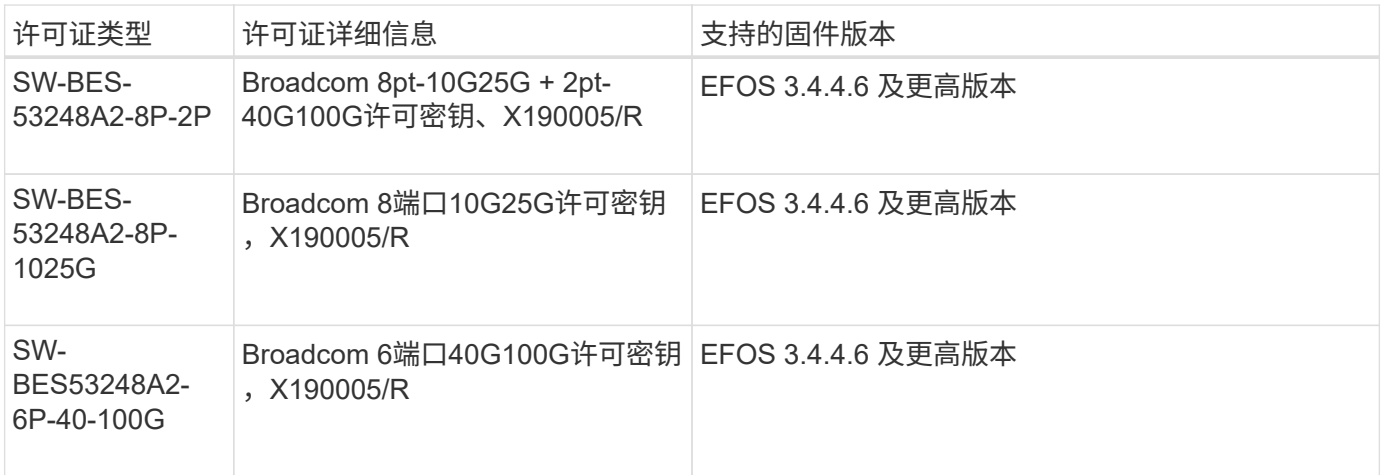

## 旧版许可证

下表列出了可在BES-53248集群交换机上使用的原有许可证:

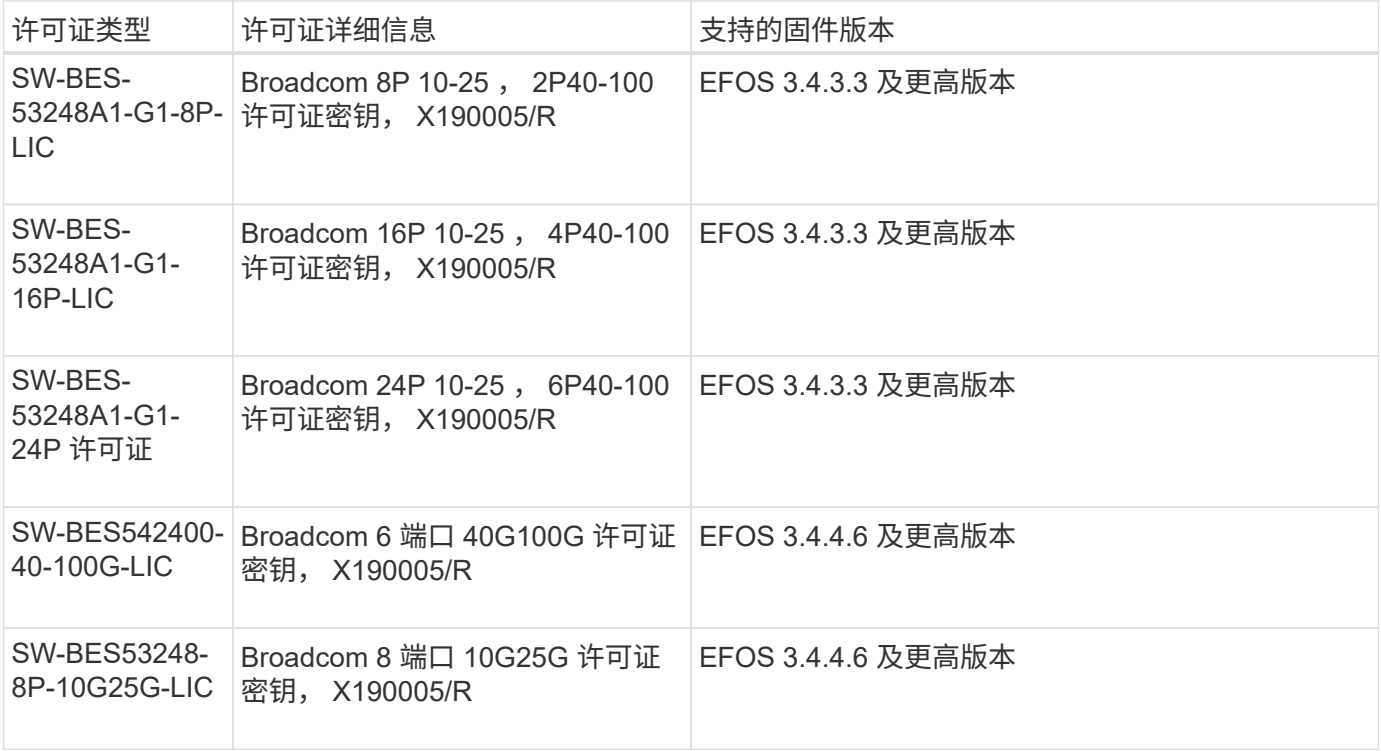

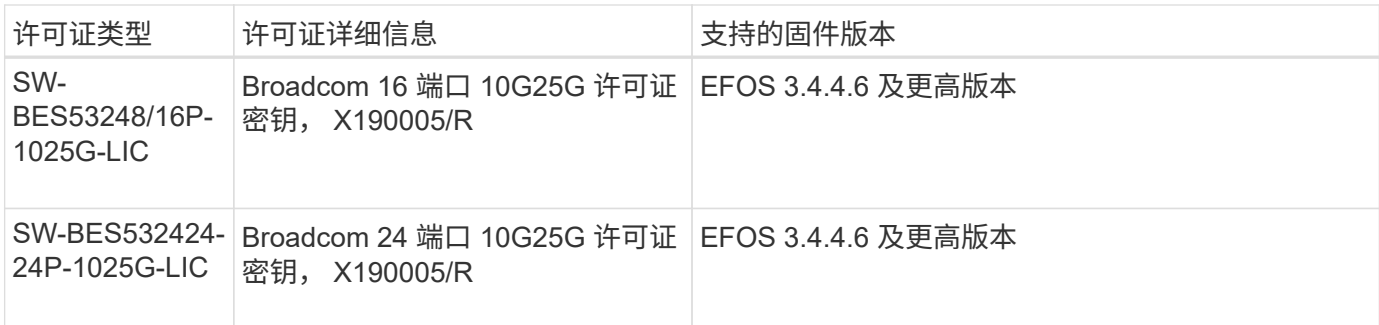

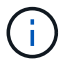

基本配置不需要许可证。

安装许可证文件

按照以下步骤为BES-53248集群交换机安装许可证。

#### 步骤

- 1. 将集群交换机连接到管理网络。
- 2. 使用 ping 命令验证与托管 EFOS, 许可证和 RCF 文件的服务器的连接。

显示示例

此示例验证交换机是否已连接到 IP 地址为 172.19.2.1 的服务器:

```
(cs2)# ping 172.19.2.1
Pinging 172.19.2.1 with 0 bytes of data:
Reply From 172.19.2.1: icmp seq = 0. time= 5910 usec.
```
3. 检查交换机 CS2 上的当前许可证使用情况:

#### s如何许可

显示示例

(cs2)# **show license** Reboot needed.................................. No Number of active licenses...................... 0 License Index License Type Status -------------- ---------------- ----------- No license file found.

4. 安装许可证文件。

重复此步骤可加载更多许可证并使用不同的密钥索引编号。

显示示例

以下示例使用 SFTP 将许可证文件复制到密钥索引 1 。 (cs2)# **copy sftp://root@172.19.2.1/var/lib/tftpboot/license.dat nvram:license-key 1** Remote Password:\*\* Mode........................................... SFTP Set Server IP.................................. 172.19.2.1 Path........................................... /var/lib/tftpboot/ Filename....................................... license.dat Data Type...................................... license Management access will be blocked for the duration of the transfer Are you sure you want to start? (y/n) **y** File transfer in progress. Management access will be blocked for the duration of the transfer. Please wait... License Key transfer operation completed successfully. System reboot is required.

5. 显示所有当前许可证信息,并在重新启动交换机 CS2 之前记下许可证状态:

#### s如何许可

显示示例

```
(cs2)# show license
Reboot needed.................................. Yes
Number of active licenses...................... 0
License Index License Type Status
-------------- ----------------- -------------------------------
1 Port Port License valid but not applied
```
6. 显示所有已许可的端口:

s如何全部端口 | 排除断开

只有在重新启动交换机后,才会显示其他许可证文件中的端口。

#### 显示示例

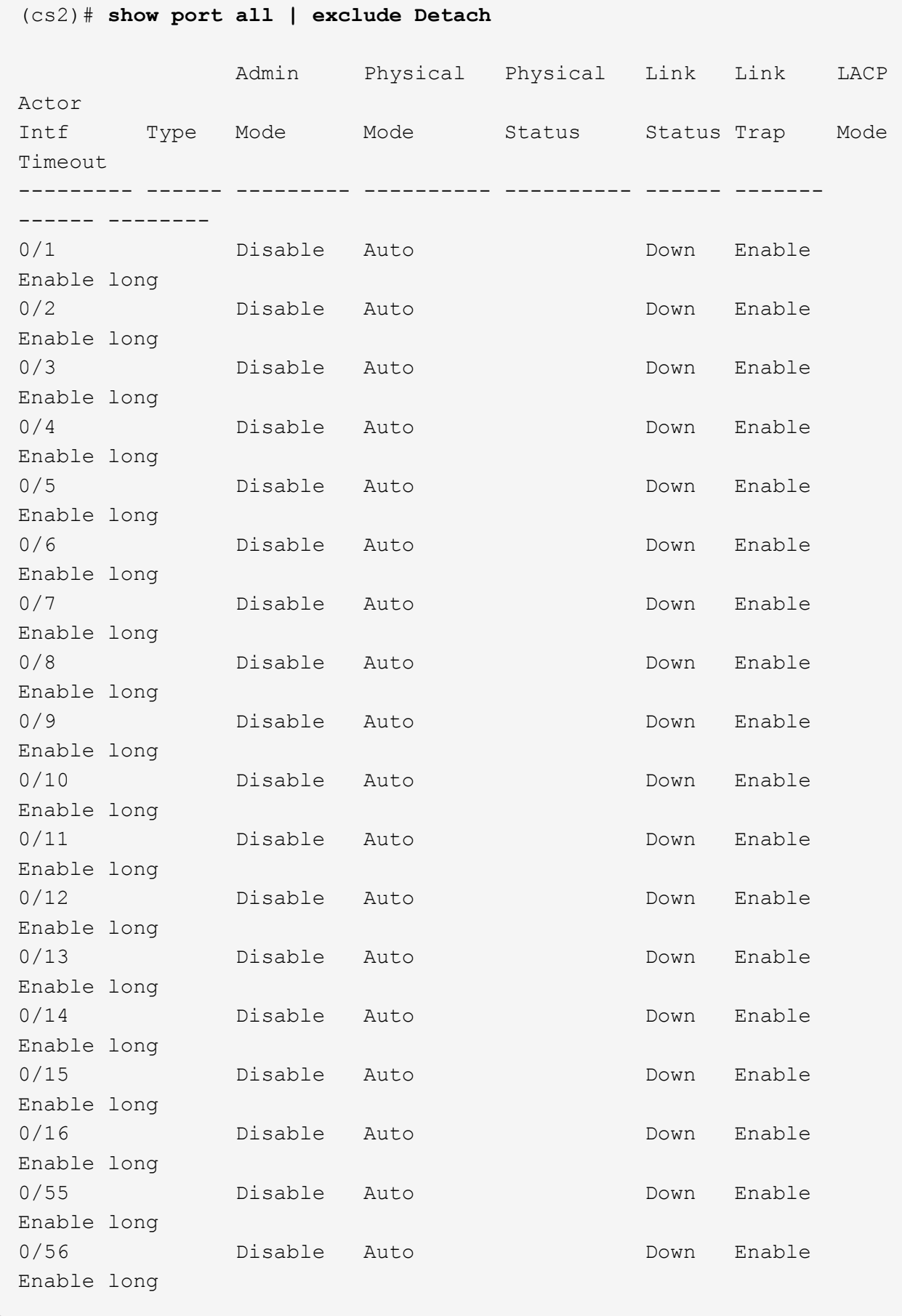

7. 重新启动交换机:

#### re负载

显示示例

(cs2)# **reload** The system has unsaved changes. Would you like to save them now? (y/n) **y** Config file 'startup-config' created successfully . Configuration Saved! Are you sure you would like to reset the system? (y/n) **y**

8. 检查新许可证是否处于活动状态,并注意此许可证是否已应用:

#### s如何许可

显示示例

```
(cs2)# show license
Reboot needed.................................. No
Number of installed licenses..................... 1
Total Downlink Ports enabled................... 16
Total Uplink Ports enabled..................... 8
License Index License Type Status
-------------- -------------------------
-----------------------------------
1 Port Port License applied
```
9. 检查所有新端口是否可用:

s如何全部端口 | 排除断开

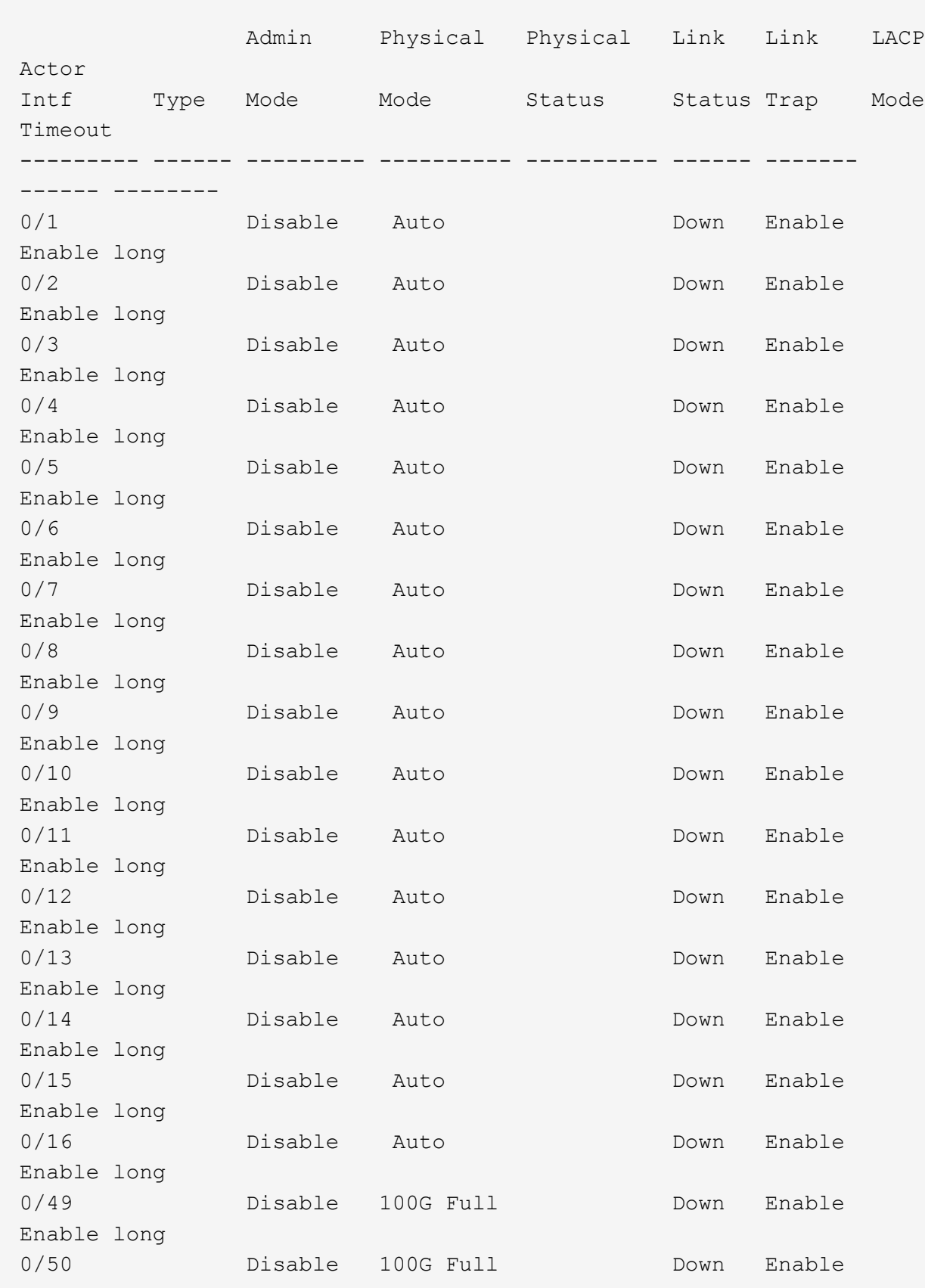

(cs2)# **show port all | exclude Detach**

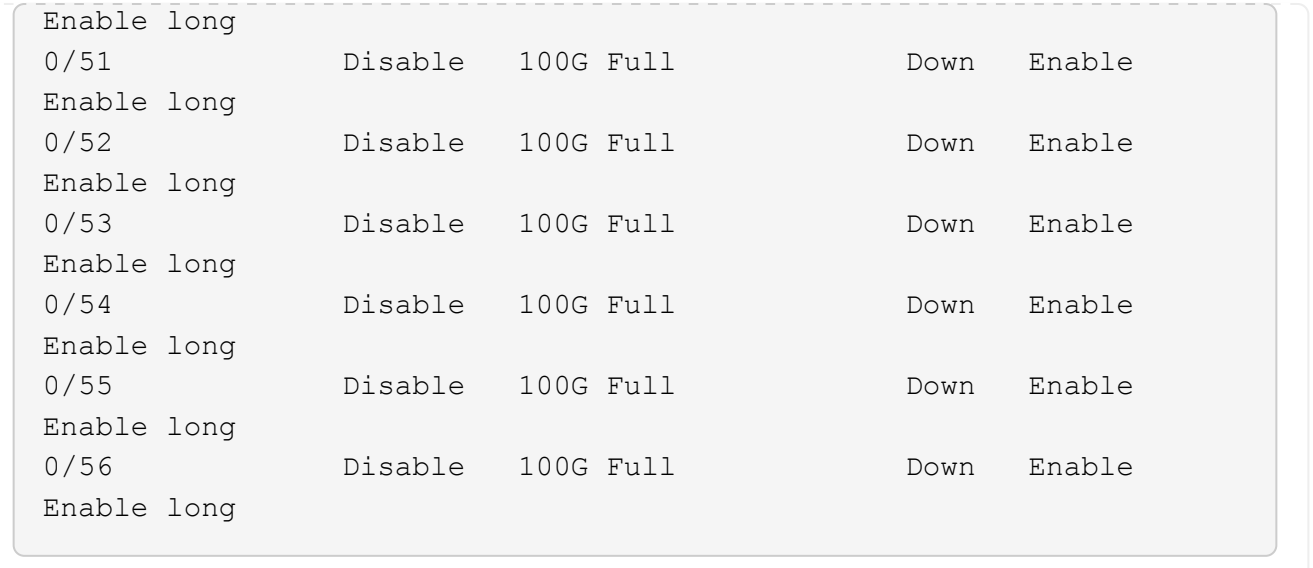

安装其他许可证时、必须手动配置新接口。请勿将RCF重新应用于现有工作正常的生产交换机。

## 对安装问题进行故障排除

如果在安装许可证时出现问题、请在运行之前运行以下调试命令 copy 命令。

要使用的调试命令:debug transfer`和`debug license

显示示例

(cs2)# **debug transfer** Debug transfer output is enabled. (cs2)# **debug license** Enabled capability licensing debugging.

运行时 copy 命令 debug transfer 和 debug license options enabled、将返回日志输出。

```
transfer.c(3083):Transfer process key or certificate file type = 43
transfer.c(3229):Transfer process key/certificate cmd = cp
/mnt/download//license.dat.1 /mnt/fastpath/ >/dev/null 2>&1CAPABILITY
LICENSING :
Fri Sep 11 13:41:32 2020: License file with index 1 added.
CAPABILITY LICENSING : Fri Sep 11 13:41:32 2020: Validating hash value
29de5e9a8af3e510f1f16764a13e8273922d3537d3f13c9c3d445c72a180a2e6.
CAPABILITY LICENSING : Fri Sep 11 13:41:32 2020: Parsing JSON buffer {
    "license": {
      "header": {
        "version": "1.0",
        "license-key": "964B-2D37-4E52-BA14",
        "serial-number": "QTFCU38290012",
        "model": "BES-53248"
    },
    "description": "",
    "ports": "0+6"
    }
}.
CAPABILITY LICENSING : Fri Sep 11 13:41:32 2020: License data does not
contain 'features' field.
CAPABILITY LICENSING : Fri Sep 11 13:41:32 2020: Serial number
QTFCU38290012 matched.
CAPABILITY LICENSING : Fri Sep 11 13:41:32 2020: Model BES-53248
matched.
CAPABILITY LICENSING : Fri Sep 11 13:41:32 2020: Feature not found in
license file with index = 1.
CAPABILITY LICENSING : Fri Sep 11 13:41:32 2020: Applying license file
1.
```
在调试输出中检查以下内容:

- 检查序列号是否匹配: s序列号 QTCU38290012 匹配。
- 检查交换机型号是否匹配: model BES-53248 matched 。
- 检查指定的许可证索引是否以前未使用过。如果已使用许可证索引,则返回以下错误: License file /mnt/download//license.date.1 already exists.
- 端口许可证不是功能许可证。因此,应遵循以下语句:在索引为 1.` 的许可证文件中未找到 `功能

使用 copy 用于将端口许可证备份到服务器的命令:

```
(cs2)# copy nvram:license-key 1
scp://<UserName>@<IP_address>/saved_license_1.dat
```
如果需要将交换机软件从 3.4.4.6 版降级,则许可证将被删除。这是预期行为。

在还原到软件的旧版本之前,您必须安装相应的旧版许可证。

## 激活新许可的端口

 $\left(\begin{array}{c} 1 \end{array}\right)$ 

要激活新许可的端口、您需要编辑最新版本的RCF并取消注释适用的端口详细信息。

默认许可证会激活端口 0/1 到 0/16 以及从 0/55 到 0/56 ,而新许可的端口将位于端口 0/17 到 0/54 之间,具体 取决于可用许可证的类型和数量。例如、要激活SW-BES54244-40-100G-LIC许可证、必须取消注释RCF中的以 下部分:

```
.
.
!
! 2-port or 6-port 40/100GbE node port license block
!
interface 0/49
no shutdown
description "40/100GbE Node Port"
!speed 100G full-duplex
speed 40G full-duplex
service-policy in WRED_100G
spanning-tree edgeport
mtu 9216
switchport mode trunk
datacenter-bridging
priority-flow-control mode on
priority-flow-control priority 5 no-drop
exit
exit
!
interface 0/50
no shutdown
description "40/100GbE Node Port"
!speed 100G full-duplex
speed 40G full-duplex
service-policy in WRED_100G
spanning-tree edgeport
mtu 9216
switchport mode trunk
datacenter-bridging
priority-flow-control mode on
priority-flow-control priority 5 no-drop
exit
exit
!
interface 0/51
no shutdown
description "40/100GbE Node Port"
speed 100G full-duplex
!speed 40G full-duplex
service-policy in WRED_100G
spanning-tree edgeport
mtu 9216
```

```
switchport mode trunk
datacenter-bridging
priority-flow-control mode on
priority-flow-control priority 5 no-drop
exit
exit
!
interface 0/52
no shutdown
description "40/100GbE Node Port"
speed 100G full-duplex
!speed 40G full-duplex
service-policy in WRED_100G
spanning-tree edgeport
mtu 9216
switchport mode trunk
datacenter-bridging
priority-flow-control mode on
priority-flow-control priority 5 no-drop
exit
exit
!
interface 0/53
no shutdown
description "40/100GbE Node Port"
speed 100G full-duplex
!speed 40G full-duplex
service-policy in WRED_100G
spanning-tree edgeport
mtu 9216
switchport mode trunk
datacenter-bridging
priority-flow-control mode on
priority-flow-control priority 5 no-drop
exit
exit
!
interface 0/54
no shutdown
description "40/100GbE Node Port"
speed 100G full-duplex
!speed 40G full-duplex
service-policy in WRED_100G
spanning-tree edgeport
mtu 9216
switchport mode trunk
```

```
datacenter-bridging
priority-flow-control mode on
priority-flow-control priority 5 no-drop
exit
exit
!
.
.
```
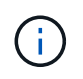

对于介于0/49到0/54之间的高速端口、取消对每个端口的注释、但仅对RCF中每个端口的一个\*速 度\*行进行注释、如示例所示:速度**100G**全双工**\***或**\***速度**40G**全双工。对于介于 0/17 到 0/48 之间 的低速度端口,激活相应的许可证后,取消对整个 8 端口部分的注释。

下一步是什么?

["](#page-28-0)[安装参考配置文件\(](#page-28-0) [RCF](#page-28-0) [\)](#page-28-0)["](#page-28-0)。

# <span id="page-28-0"></span>安装参考配置文件( **RCF** )

您可以在配置BES-53248集群交换机后以及应用新许可证后安装参考配置文件(Reference Configuration File、RCF)。

如果要从旧版本升级 RCF ,则必须重置 Broadcom 交换机设置并执行基本配置以重新应用 RCF 。每次要升级 或更改 RCF 时,都必须执行此操作。请参见 ["](https://kb.netapp.com/onprem/Switches/Broadcom/How_to_clear_configuration_on_a_Broadcom_interconnect_switch_while_retaining_remote_connectivity)[知识库](https://kb.netapp.com/onprem/Switches/Broadcom/How_to_clear_configuration_on_a_Broadcom_interconnect_switch_while_retaining_remote_connectivity)[文](https://kb.netapp.com/onprem/Switches/Broadcom/How_to_clear_configuration_on_a_Broadcom_interconnect_switch_while_retaining_remote_connectivity)[章](https://kb.netapp.com/onprem/Switches/Broadcom/How_to_clear_configuration_on_a_Broadcom_interconnect_switch_while_retaining_remote_connectivity)" 了解详细信息。

### 查看要求

开始之前

- 交换机配置的当前备份。
- 一个完全正常运行的集群(日志中没有错误或类似问题)。
- 可从获取的当前RCF文件 ["Broadcom](https://mysupport.netapp.com/site/products/all/details/broadcom-cluster-switches/downloads-tab) [集群交换机](https://mysupport.netapp.com/site/products/all/details/broadcom-cluster-switches/downloads-tab)["](https://mysupport.netapp.com/site/products/all/details/broadcom-cluster-switches/downloads-tab) 页面。
- RC框架 中反映所需启动映像的启动配置、如果您仅安装EFOS并保留当前RC框架 版本、则需要此配置。如 果您需要更改启动配置以反映当前启动映像,则必须在重新应用 RCF 之前进行更改,以便在将来重新启动 时实例化正确的版本。
- 从出厂默认状态安装RC框架 时需要与交换机建立控制台连接。如果您已使用知识库文章、则此要求是可选 的 ["](https://kb.netapp.com/onprem/Switches/Broadcom/How_to_clear_configuration_on_a_Broadcom_interconnect_switch_while_retaining_remote_connectivity)[如何在保持](https://kb.netapp.com/onprem/Switches/Broadcom/How_to_clear_configuration_on_a_Broadcom_interconnect_switch_while_retaining_remote_connectivity)[远](https://kb.netapp.com/onprem/Switches/Broadcom/How_to_clear_configuration_on_a_Broadcom_interconnect_switch_while_retaining_remote_connectivity)[程](https://kb.netapp.com/onprem/Switches/Broadcom/How_to_clear_configuration_on_a_Broadcom_interconnect_switch_while_retaining_remote_connectivity)[连接](https://kb.netapp.com/onprem/Switches/Broadcom/How_to_clear_configuration_on_a_Broadcom_interconnect_switch_while_retaining_remote_connectivity)[的同时](https://kb.netapp.com/onprem/Switches/Broadcom/How_to_clear_configuration_on_a_Broadcom_interconnect_switch_while_retaining_remote_connectivity)[清除](https://kb.netapp.com/onprem/Switches/Broadcom/How_to_clear_configuration_on_a_Broadcom_interconnect_switch_while_retaining_remote_connectivity)[Broadcom](https://kb.netapp.com/onprem/Switches/Broadcom/How_to_clear_configuration_on_a_Broadcom_interconnect_switch_while_retaining_remote_connectivity)[互连](https://kb.netapp.com/onprem/Switches/Broadcom/How_to_clear_configuration_on_a_Broadcom_interconnect_switch_while_retaining_remote_connectivity)[交换机上的配置](https://kb.netapp.com/onprem/Switches/Broadcom/How_to_clear_configuration_on_a_Broadcom_interconnect_switch_while_retaining_remote_connectivity)["](https://kb.netapp.com/onprem/Switches/Broadcom/How_to_clear_configuration_on_a_Broadcom_interconnect_switch_while_retaining_remote_connectivity) 要清除配置、请事先清除。

建议的文档

- 有关支持的ONTAP 和RCF版本、请参见交换机兼容性表。请参见 ["EFOS](https://mysupport.netapp.com/site/info/broadcom-cluster-switch)[软件下载](https://mysupport.netapp.com/site/info/broadcom-cluster-switch)["](https://mysupport.netapp.com/site/info/broadcom-cluster-switch) 页面。请注意、RC框架 中的命令语法与EFOS版本中的命令语法之间可能存在命令依赖关系。
- 请参阅上提供的相应软件和升级指南 ["Broadcom"](https://www.broadcom.com/support/bes-switch) 有关BES-53248交换机升级和降级过程的完整文档的站 点。

## 安装配置文件

#### 关于示例

此操作步骤中的示例使用以下交换机和节点命名:

- 两个BES-53248交换机的名称是CS1和CS2。
- 节点名称包括cluster1-01、cluster1-02、cluster1-03和cluster1-04。
- 集群LIF名称是"cluster-01\_clus1"、"cluster-01\_clus2"、"cluster-02\_clus1"、"cluster-02\_clus2"、"cluster-03 clus1"、 cluster-03 clus2、cluster-04 clus1和cluster-04 clus2。
- cluster1 : : : \* > 提示符指示集群的名称。
- 此操作步骤 中的示例使用四个节点。这些节点使用两个10GbE集群互连端口 e0a 和 e0b。请参见 ["Hardware Universe"](https://hwu.netapp.com/Home/Index) 验证平台上的集群端口是否正确。

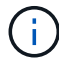

根据不同版本的 ONTAP, 命令输出可能会有所不同。

#### 关于此任务

操作步骤 要求同时使用ONTAP 命令和Broadcom交换机命令;除非另有说明、否则将使用ONTAP 命令。

在此操作步骤 期间、不需要可操作的交换机间链路(ISL)。这是设计上的原因、因为RCF版本更改可能会暂时影 响ISL连接。为确保集群无中断运行、以下操作步骤 会在对目标交换机执行步骤时将所有集群LIFs迁移到正常运 行的配对交换机。

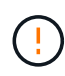

在安装新交换机软件版本和RCF之前、请使用 ["](https://kb.netapp.com/onprem/Switches/Broadcom/How_to_clear_configuration_on_a_Broadcom_interconnect_switch_while_retaining_remote_connectivity)[知识库](https://kb.netapp.com/onprem/Switches/Broadcom/How_to_clear_configuration_on_a_Broadcom_interconnect_switch_while_retaining_remote_connectivity)[文](https://kb.netapp.com/onprem/Switches/Broadcom/How_to_clear_configuration_on_a_Broadcom_interconnect_switch_while_retaining_remote_connectivity)[章](https://kb.netapp.com/onprem/Switches/Broadcom/How_to_clear_configuration_on_a_Broadcom_interconnect_switch_while_retaining_remote_connectivity): 如何在保持[远](https://kb.netapp.com/onprem/Switches/Broadcom/How_to_clear_configuration_on_a_Broadcom_interconnect_switch_while_retaining_remote_connectivity)[程](https://kb.netapp.com/onprem/Switches/Broadcom/How_to_clear_configuration_on_a_Broadcom_interconnect_switch_while_retaining_remote_connectivity)[连接](https://kb.netapp.com/onprem/Switches/Broadcom/How_to_clear_configuration_on_a_Broadcom_interconnect_switch_while_retaining_remote_connectivity)[的同时](https://kb.netapp.com/onprem/Switches/Broadcom/How_to_clear_configuration_on_a_Broadcom_interconnect_switch_while_retaining_remote_connectivity)[清](https://kb.netapp.com/onprem/Switches/Broadcom/How_to_clear_configuration_on_a_Broadcom_interconnect_switch_while_retaining_remote_connectivity) [除](https://kb.netapp.com/onprem/Switches/Broadcom/How_to_clear_configuration_on_a_Broadcom_interconnect_switch_while_retaining_remote_connectivity)[Broadcom](https://kb.netapp.com/onprem/Switches/Broadcom/How_to_clear_configuration_on_a_Broadcom_interconnect_switch_while_retaining_remote_connectivity)[互连](https://kb.netapp.com/onprem/Switches/Broadcom/How_to_clear_configuration_on_a_Broadcom_interconnect_switch_while_retaining_remote_connectivity)[交换机上的配置](https://kb.netapp.com/onprem/Switches/Broadcom/How_to_clear_configuration_on_a_Broadcom_interconnect_switch_while_retaining_remote_connectivity)["](https://kb.netapp.com/onprem/Switches/Broadcom/How_to_clear_configuration_on_a_Broadcom_interconnect_switch_while_retaining_remote_connectivity)。如果您必须完全擦除交换机设置、则需要重新执行基本配 置。您必须使用串行控制台连接到交换机、因为完整的配置清除会重置管理网络的配置。

### 第1步:准备安装

1. 如果在此集群上启用了 AutoSupport, 则通过调用 AutoSupport 消息禁止自动创建案例:

ssystem node AutoSupport invoke -node \* -type all -message MAINT=xh

其中 *x* 是维护时段的持续时间,以小时为单位。

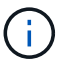

AutoSupport 消息会通知技术支持此维护任务,以便在维护窗口期间禁止自动创建案例。

以下命令将禁止自动创建案例 2 小时:

```
cluster1::*> system node autosupport invoke -node \* -type all -message
MAINT=2h
```
2. 将权限级别更改为高级,在系统提示您继续时输入 \* y \* :

```
set -privilege advanced
```

```
此时将显示高级提示符 ( * > )。
```
3. 显示连接到集群交换机的每个节点上的集群端口: network device-discovery show

显示示例

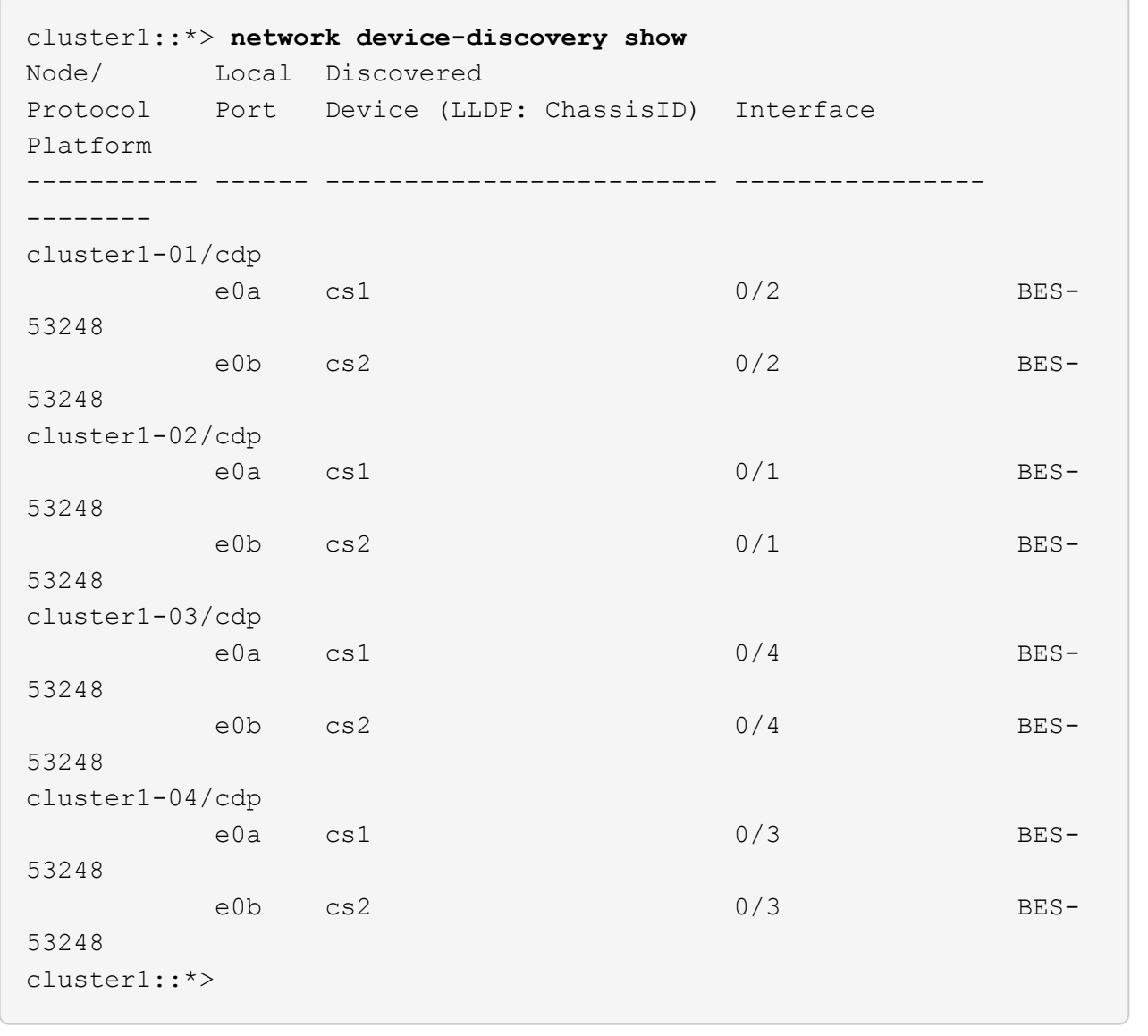

4. 检查每个集群端口的管理和运行状态。

a. 验证所有集群端口是否均已启动且状态正常: network port show –role cluster

```
显示示例
```

```
cluster1::*> network port show -role cluster
Node: cluster1-01
Ignore
                                            Speed(Mbps)
Health Health
Port IPspace Broadcast Domain Link MTU Admin/Oper
Status Status
--------- ------------ ---------------- ---- ---- -----------
-------- ------
e0a Cluster Cluster up 9000 auto/100000
healthy false
e0b Cluster Cluster up 9000 auto/100000
healthy false
Node: cluster1-02
Ignore
                                            Speed(Mbps)
Health Health
Port IPspace Broadcast Domain Link MTU Admin/Oper
Status Status
--------- ------------ ---------------- ---- ---- -----------
-------- ------
e0a Cluster Cluster up 9000 auto/100000
healthy false
e0b Cluster Cluster up 9000 auto/100000
healthy false
8 entries were displayed.
Node: cluster1-03
   Ignore
                                            Speed(Mbps)
Health Health
Port IPspace Broadcast Domain Link MTU Admin/Oper
Status Status
--------- ------------ ---------------- ---- ---- -----------
-------- ------
e0a Cluster Cluster up 9000 auto/10000
healthy false
e0b Cluster Cluster up 9000 auto/10000
healthy false
```

```
Node: cluster1-04
Ignore
                                           Speed(Mbps)
Health Health
Port IPspace Broadcast Domain Link MTU Admin/Oper
Status Status
--------- ------------ ---------------- ---- ---- -----------
-------- ------
e0a Cluster Cluster up 9000 auto/10000
healthy false
e0b Cluster Cluster up 9000 auto/10000
healthy false
cluster1::*>
```
b. 验证所有集群接口 (LIF) 是否均位于主端口上: network interface show -role cluster

显示示例

```
cluster1::*> network interface show -role cluster
           Logical Status Network
Current Current Is
Vserver Interface Admin/Oper Address/Mask Node
Port Home
----------- ------------------ ---------- -----------------
------------ ------- ----
Cluster
         cluster1-01_clus1 up/up 169.254.3.4/23
cluster1-01 e0a true
           cluster1-01_clus2 up/up 169.254.3.5/23
cluster1-01 e0b true
           cluster1-02_clus1 up/up 169.254.3.8/23
cluster1-02 e0a true
           cluster1-02_clus2 up/up 169.254.3.9/23
cluster1-02 e0b true
           cluster1-03_clus1 up/up 169.254.1.3/23
cluster1-03 e0a true
           cluster1-03_clus2 up/up 169.254.1.1/23
cluster1-03 e0b true
           cluster1-04_clus1 up/up 169.254.1.6/23
cluster1-04 e0a true
           cluster1-04_clus2 up/up 169.254.1.7/23
cluster1-04 e0b true
```
5. 验证集群是否显示两个集群交换机的信息。

#### **ONTAP 9.8** 及更高版本

从ONTAP 9.8开始、请使用以下命令: system switch ethernet show -is-monitoring -enabled-operational true

cluster1::\*> **system switch ethernet show -is-monitoring-enabled -operational true** Switch Type Address Model --------------------------- ------------------ ---------------- -------------- cs1 cluster-network 10.228.143.200 BES-53248 Serial Number: QTWCU22510008 Is Monitored: true Reason: None Software Version: 3.10.0.3 Version Source: CDP/ISDP cs2 cluster-network 10.228.143.202 BES-53248 Serial Number: QTWCU22510009 Is Monitored: true Reason: None Software Version: 3.10.0.3 Version Source: CDP/ISDP cluster1::\*>

#### **ONTAP 9.7** 及更早版本

对于ONTAP 9.7及更早版本、请使用命令: system cluster-switch show -is-monitoring -enabled-operational true

cluster1::\*> **system cluster-switch show -is-monitoring-enabled -operational true** Switch Type Address Model --------------------------- ------------------ ---------------- -------------- cs1 cluster-network 10.228.143.200 BES-53248 Serial Number: QTWCU22510008 Is Monitored: true Reason: None Software Version: 3.10.0.3 Version Source: CDP/ISDP cs2 cluster-network 10.228.143.202 BES-53248 Serial Number: QTWCU22510009 Is Monitored: true Reason: None Software Version: 3.10.0.3 Version Source: CDP/ISDP cluster1::\*>

1. 【第 6 步】在集群 LIF 上禁用自动还原。

```
cluster1::*> network interface modify -vserver Cluster -lif * -auto
-revert false
```
第**2**步:配置端口

1. 在集群交换机 CS2 上,关闭连接到节点集群端口的端口。

(cs2)(Config)# **interface 0/1-0/16** (cs2)(Interface 0/1-0/16)# **shutdown**

2. 验证集群 LIF 是否已迁移到集群交换机 CS1 上托管的端口。这可能需要几秒钟的时间。

network interface show -role cluster

cluster1::\*> **network interface show -role cluster** Logical Status Network Current Current Is Vserver Interface Admin/Oper Address/Mask Node Port Home ----------- ----------------- ---------- ------------------ ------------- ------- ---- Cluster cluster1-01\_clus1 up/up 169.254.3.4/23 cluster1-01 e0a true cluster1-01\_clus2 up/up 169.254.3.5/23 cluster1-01 e0a false cluster1-02\_clus1 up/up 169.254.3.8/23 cluster1-02 e0a true cluster1-02\_clus2 up/up 169.254.3.9/23 cluster1-02 e0a false cluster1-03\_clus1 up/up 169.254.1.3/23 cluster1-03 e0a true cluster1-03\_clus2 up/up 169.254.1.1/23 cluster1-03 e0a false cluster1-04\_clus1 up/up 169.254.1.6/23 cluster1-04 e0a true cluster1-04\_clus2 up/up 169.254.1.7/23 cluster1-04 e0a false cluster1::\*>

3. 验证集群是否运行正常: cluster show

#### 显示示例

cluster1::\*> **cluster show** Node Health Eligibility Epsilon -------------------- ------- ------------ ------ cluster1-01 true true false cluster1-02 true true false cluster1-03 true true true cluster1-04 true true false

4. 如果您尚未保存当前交换机配置、请将以下命令的输出复制到日志文件中以保存此配置: show runningconfig

5. 清理交换机 CS2 上的配置并执行基本设置。

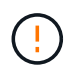

更新或应用新 RCF 时,必须擦除交换机设置并执行基本配置。您必须使用串行控制台连接到 交换机,才能擦除交换机设置。

a. 通过SSH连接到交换机。

只有在从交换机上的端口中删除了所有集群的集群生命周期、并且交换机已准备好清除配置后、才能继 续操作。

b. 进入权限模式:

(cs2)> enable

 $(cs2)$ #

c. 复制并粘贴以下命令以删除先前的RCIF配置(根据所使用的先前RCIF版本、如果不存在特定设置、某些 命令可能会生成错误):

```
clear config interface 0/1-0/56
y
clear config interface lag 1
y
configure
deleteport 1/1 all
no policy-map CLUSTER
no policy-map WRED_25G
no policy-map WRED_100G
no class-map CLUSTER
no class-map HA
no class-map RDMA
no classofservice dot1p-mapping
no random-detect queue-parms 0
no random-detect queue-parms 1
no random-detect queue-parms 2
no random-detect queue-parms 3
no random-detect queue-parms 4
no random-detect queue-parms 5
no random-detect queue-parms 6
no random-detect queue-parms 7
no cos-queue min-bandwidth
no cos-queue random-detect 0
no cos-queue random-detect 1
no cos-queue random-detect 2
no cos-queue random-detect 3
no cos-queue random-detect 4
no cos-queue random-detect 5
no cos-queue random-detect 6
no cos-queue random-detect 7
exit
vlan database
no vlan 17
no vlan 18
exit
```
d. 将运行配置保存到启动配置:

```
显示示例
```

```
(cs2)# write memory
This operation may take a few minutes.
Management interfaces will not be available during this time.
Are you sure you want to save? (y/n) y
Config file 'startup-config' created successfully .
Configuration Saved!
```
e. 重新启动交换机:

显示示例

```
(cs2)# reload
Are you sure you would like to reset the system? (y/n) y
```
f. 使用SSH再次登录到交换机以完成RC框架 安装。

- 6. 如果交换机上安装了其他端口许可证、则必须修改RCIF以配置其他获得许可的端口。请参见 ["](#page-15-0)[激活](#page-15-0)[新许可的](#page-15-0) [端口](#page-15-0)["](#page-15-0) 了解详细信息。
- 7. 使用以下传输协议之一将 RCF 复制到交换机 CS2 的启动闪存: FTP , TFTP , SFTP 或 SCP 。

此示例显示了使用SFTP将RCC复制到交换机CS2上的bootflash:

```
显示示例
```
(cs2)# **copy sftp://172.19.2.1/tmp/BES-53248\_RCF\_v1.9-Cluster-HA.txt nvram:script BES-53248\_RCF\_v1.9-Cluster-HA.scr** Remote Password:\*\* Mode........................................... SFTP Set Server IP.................................. 172.19.2.1 Path........................................... //tmp/ Filename....................................... BES-53248\_RCF\_v1.9- Cluster-HA.txt Data Type...................................... Config Script Destination Filename........................... BES-53248 RCF v1.9-Cluster-HA.scr Management access will be blocked for the duration of the transfer Are you sure you want to start? (y/n) **y** SFTP Code transfer starting... File transfer operation completed successfully.

8. 验证脚本是否已下载并保存到您为其指定的文件名中:

#### s记录列表

显示示例

(cs2)# **script list** Configuration Script Name Size(Bytes) Date of Modification ----------------------------------------- ----------- -------------------- BES-53248 RCF v1.9-Cluster-HA.scr 2241 2020 09 30 05:41:00 1 configuration script(s) found.

9. 将此脚本应用于交换机。

s记录应用

(cs2)# **script apply BES-53248\_RCF\_v1.9-Cluster-HA.scr** Are you sure you want to apply the configuration script? (y/n) **y** The system has unsaved changes. Would you like to save them now? (y/n) **y** Config file 'startup-config' created successfully. Configuration Saved! Configuration script 'BES-53248 RCF v1.9-Cluster-HA.scr' applied.

10. 检查中的横幅输出 show clibanner 命令:您必须阅读并遵循这些说明,以确保交换机的配置和操作正 确。

```
(cs2)# show clibanner
Banner Message configured :
=========================
BES-53248 Reference Configuration File v1.9 for Cluster/HA/RDMA
Switch : BES-53248
Filename : BES-53248-RCF-v1.9-Cluster.txt
Date : 10-26-2022
Version : v1.9
Port Usage:
Ports 01 - 16: 10/25GbE Cluster Node Ports, base config
Ports 17 - 48: 10/25GbE Cluster Node Ports, with licenses
Ports 49 - 54: 40/100GbE Cluster Node Ports, with licenses, added
right to left
Ports 55 - 56: 100GbE Cluster ISL Ports, base config
NOTE:
- The 48 SFP28/SFP+ ports are organized into 4-port groups in terms
of port
speed:
Ports 1-4, 5-8, 9-12, 13-16, 17-20, 21-24, 25-28, 29-32, 33-36, 37-
40, 41-44,
45 - 48The port speed should be the same (10GbE or 25GbE) across all ports
in a 4-port
group
- If additional licenses are purchased, follow the 'Additional Node
Ports
activated with Licenses' section for instructions
- If SSH is active, it will have to be re-enabled manually after
'erase
startup-config'
command has been executed and the switch rebooted
```
11. 在交换机上、验证在应用RC框架 后是否显示其他已获得许可的端口:

s如何全部端口 | 排除断开

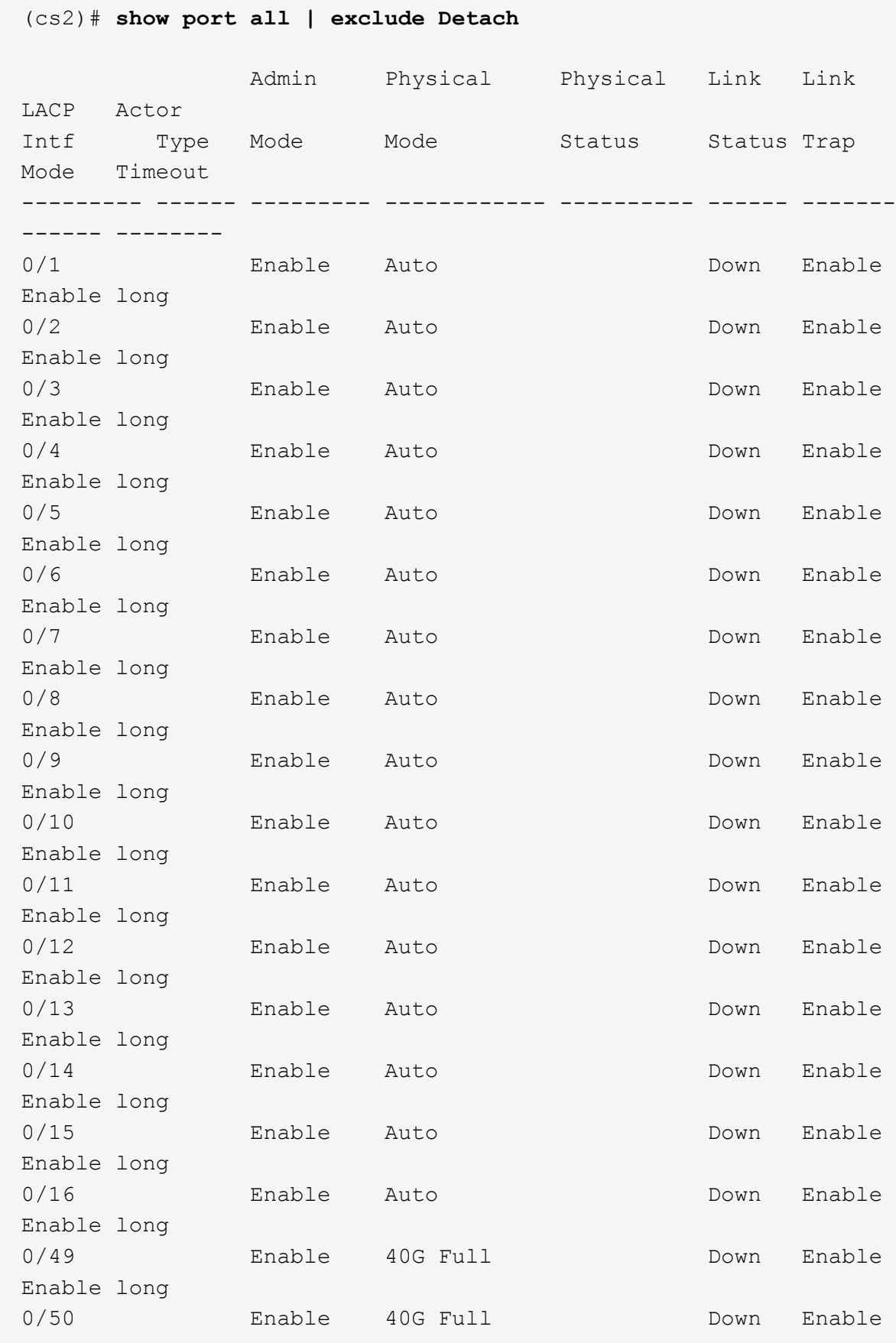

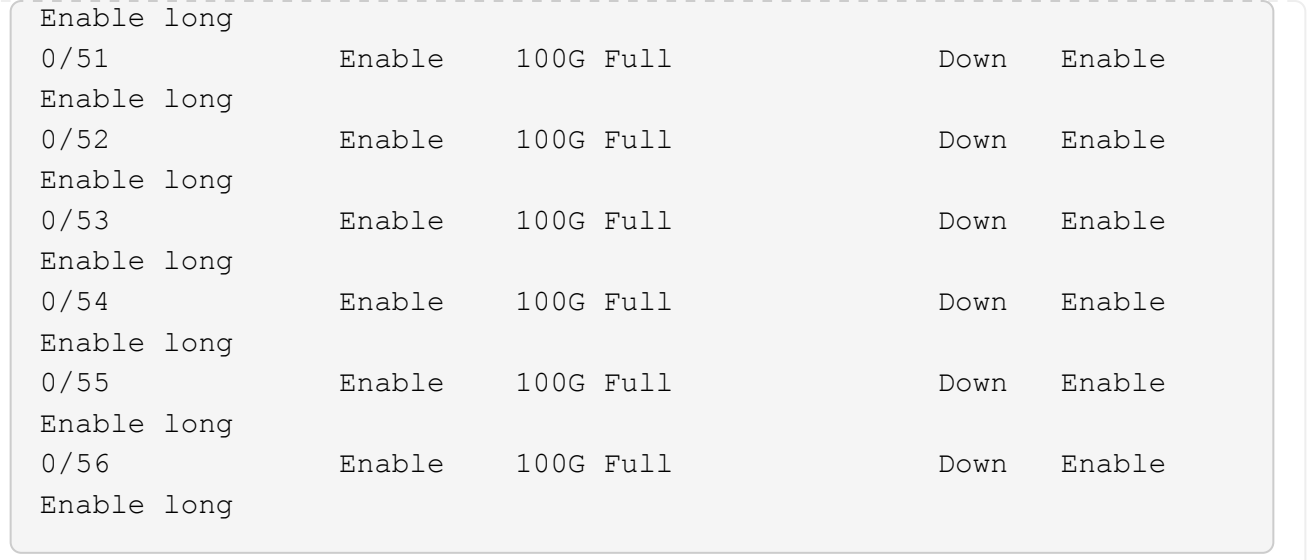

#### 12. 在交换机上验证是否已进行更改:

#### s如何运行配置

#### (cs2)# **show running-config**

13. 保存正在运行的配置,使其在重新启动交换机时成为启动配置:

#### 写入内存

显示示例

(cs2)# **write memory** This operation may take a few minutes. Management interfaces will not be available during this time. Are you sure you want to save? (y/n) **y** Config file 'startup-config' created successfully. Configuration Saved!

14. 重新启动交换机并验证正在运行的配置是否正确:

re负载

(cs2)# **reload** Are you sure you would like to reset the system? (y/n) **y** System will now restart!

15. 在集群交换机CS2上、启动连接到节点的集群端口的端口。

(cs2)(Config)# **interface 0/1-0/16** (cs2)(Interface 0/1-0/16)# **no shutdown**

16. 验证交换机CS2上的端口: show interfaces status all | exclude Detach

显示示例

```
(cs1)# show interfaces status all | exclude Detach
                          Link Physical Physical
Media Flow
Port Name State Mode Status Type
Control VLAN
--------- ------------------- ------ ---------- ----------
---------- ---------- ------
.
.
.
0/16 10/25GbE Node Port Down Auto
Inactive Trunk
0/17 10/25GbE Node Port Down Auto
Inactive Trunk
0/18 10/25GbE Node Port Up 25G Full 25G Full
25GBase-SR Inactive Trunk
0/19 10/25GbE Node Port Up 25G Full 25G Full
25GBase-SR Inactive Trunk
.
.
.
0/50 40/100GbE Node Port Down Auto
Inactive Trunk
0/51 40/100GbE Node Port Down Auto
Inactive Trunk
0/52 40/100GbE Node Port Down Auto
Inactive Trunk
0/53 40/100GbE Node Port Down Auto
Inactive Trunk
0/54 40/100GbE Node Port Down Auto
Inactive Trunk
0/55 Cluster ISL Port Up Auto 100G Full
Copper Inactive Trunk
0/56 Cluster ISL Port Up Auto 100G Full
Copper Inactive Trunk
```
17. 验证集群上集群端口的运行状况。

a. 验证集群中所有节点上的e0b端口是否均已启动且运行正常: network port show -role cluster

```
显示示例
```

```
cluster1::*> network port show -role cluster
Node: cluster1-01
Ignore
                                            Speed(Mbps)
Health Health
Port IPspace Broadcast Domain Link MTU Admin/Oper
Status Status
--------- ------------ ---------------- ---- ---- -----------
-------- -----
e0a Cluster Cluster up 9000 auto/10000
healthy false
e0b Cluster Cluster up 9000 auto/10000
healthy false
Node: cluster1-02
Ignore
                                            Speed(Mbps)
Health Health
Port IPspace Broadcast Domain Link MTU Admin/Oper
Status Status
--------- ------------ ---------------- ---- ---- -----------
-------- -----
e0a Cluster Cluster up 9000 auto/10000
healthy false
e0b Cluster Cluster up 9000 auto/10000
healthy false
Node: cluster1-03
Ignore
                                            Speed(Mbps)
Health Health
Port IPspace Broadcast Domain Link MTU Admin/Oper
Status Status
--------- ------------ ---------------- ---- ---- -----------
-------- -----
e0a Cluster Cluster up 9000 auto/100000
healthy false
e0b Cluster Cluster up 9000 auto/100000
healthy false
```

```
Node: cluster1-04
Ignore
                                           Speed(Mbps)
Health Health
Port IPspace Broadcast Domain Link MTU Admin/Oper
Status Status
--------- ------------ ---------------- ---- ---- -----------
-------- -----
e0a Cluster Cluster up 9000 auto/100000
healthy false
e0b Cluster Cluster up 9000 auto/100000
healthy false
```
b. 从集群验证交换机运行状况。

显示示例

```
cluster1::*> network device-discovery show -protocol cdp
Node/ Local Discovered
Protocol Port Device (LLDP: ChassisID) Interface
Platform
----------- ------ ------------------------- -----------------
--------
cluster1-01/cdp
         e0a cs1 0/2
BES-53248
        e0b cs2 0/2
BES-53248
cluster01-2/cdp
         e0a cs1 0/1
BES-53248
         e0b cs2 0/1
BES-53248
cluster01-3/cdp
         e0a cs1 0/4
BES-53248
        e0b cs2 0/4
BES-53248
cluster1-04/cdp
         e0a cs1 0/3
BES-53248
        e0b cs2 0/2
BES-53248
```
#### **ONTAP 9.8** 及更高版本

从ONTAP 9.8开始、请使用以下命令: system switch ethernet show -is-monitoring -enabled-operational true

cluster1::\*> **system switch ethernet show -is-monitoring-enabled -operational true** Switch Type Address Model --------------------------- ------------------ ---------------- -------------- cs1 cluster-network 10.228.143.200 BES-53248 Serial Number: QTWCU22510008 Is Monitored: true Reason: None Software Version: 3.10.0.3 Version Source: CDP/ISDP cs2 cluster-network 10.228.143.202 BES-53248 Serial Number: QTWCU22510009 Is Monitored: true Reason: None Software Version: 3.10.0.3 Version Source: CDP/ISDP cluster1::\*>

#### **ONTAP 9.7** 及更早版本

对于ONTAP 9.7及更早版本、请使用命令: system cluster-switch show -is-monitoring -enabled-operational true

cluster1::\*> **system cluster-switch show -is-monitoring-enabled -operational true** Switch Type Address Model --------------------------- ------------------ ---------------- -------------- cs1 cluster-network 10.228.143.200 BES-53248 Serial Number: QTWCU22510008 Is Monitored: true Reason: None Software Version: 3.10.0.3 Version Source: CDP/ISDP cs2 cluster-network 10.228.143.202 BES-53248 Serial Number: QTWCU22510009 Is Monitored: true Reason: None Software Version: 3.10.0.3 Version Source: CDP/ISDP cluster1::\*>

1. 在集群交换机CS1上、关闭连接到节点集群端口的端口。

以下示例使用接口示例输出:

```
(cs1)# configure
(cs1)(Config)# interface 0/1-0/16
(cs1)(Interface 0/1-0/16)# shutdown
```
2. 验证集群 LIF 是否已迁移到交换机 CS2 上托管的端口。这可能需要几秒钟的时间。 network interface show -role cluster

cluster1::\*> **network interface show -role cluster** Logical Status Network Current Current Is Vserver Interface Admin/Oper Address/Mask Node Port Home ----------- ------------------ ---------- ------------------ ------------------ -------- ---- Cluster cluster1-01\_clus1 up/up 169.254.3.4/23 cluster1-01 e0a false cluster1-01\_clus2 up/up 169.254.3.5/23 cluster1-01 e0b true cluster1-02\_clus1 up/up 169.254.3.8/23 cluster1-02 e0a false cluster1-02\_clus2 up/up 169.254.3.9/23 cluster1-02 e0b true cluster1-03\_clus1 up/up 169.254.1.3/23 cluster1-03 e0a false cluster1-03\_clus2 up/up 169.254.1.1/23 cluster1-03 e0b true cluster1-04\_clus1 up/up 169.254.1.6/23 cluster1-04 e0a false cluster1-04\_clus2 up/up 169.254.1.7/23 cluster1-04 e0b true cluster1::\*>

3. 验证集群是否运行正常: cluster show

#### 显示示例

```
cluster1::*> cluster show
Node Health Eligibility Epsilon
-------------------- -------- ------------- -------
cluster1-01 true true false
cluster1-02 true true false
cluster1-03 true true true
cluster1-04 true true false
```
4. 对交换机CS1重复步骤4至14。

5. 在集群 LIF 上启用自动还原: cluster1::\*> network interface modify -vserver Cluster

6. 重新启动交换机 CS1 。执行此操作可触发集群 LIF 还原到其主端口。您可以忽略在交换机重新启动时报告 的节点上的 " 集群端口关闭 " 事件。

显示示例

## (cs1)# **reload** The system has unsaved changes. Would you like to save them now? (y/n) **y** Config file 'startup-config' created successfully. Configuration Saved! System will now restart!

### 第**3**步:验证配置

1. 在交换机CS1上、验证连接到集群端口的交换机端口是否为\*已启动\*。

```
显示示例
```

```
(cs1)# show interfaces status all | exclude Detach
                          Link Physical Physical
Media Flow
Port Name State Mode Status Type
Control VLAN
--------- ------------------- ------ ---------- ----------
---------- ---------- ------
.
.
.
0/16 10/25GbE Node Port Down Auto
Inactive Trunk
0/17 10/25GbE Node Port Down Auto
Inactive Trunk
0/18 10/25GbE Node Port Up 25G Full 25G Full
25GBase-SR Inactive Trunk
0/19 10/25GbE Node Port Up 25G Full 25G Full
25GBase-SR Inactive Trunk
.
.
.
0/50 40/100GbE Node Port Down Auto
Inactive Trunk
0/51 40/100GbE Node Port Down Auto
Inactive Trunk
0/52 40/100GbE Node Port Down Auto
Inactive Trunk
0/53 40/100GbE Node Port Down Auto
Inactive Trunk
0/54 40/100GbE Node Port Down Auto
Inactive Trunk
0/55 Cluster ISL Port Up Auto 100G Full
Copper Inactive Trunk
0/56 Cluster ISL Port Up Auto 100G Full
Copper Inactive Trunk
```
2. 验证交换机CS1和CS2之间的ISL是否正常运行: show port-channel 1/1

(cs1)# **show port-channel 1/1** Local Interface.................................. 1/1 Channel Name................................... Cluster-ISL Link State..................................... Up Admin Mode..................................... Enabled Type........................................... Dynamic Port-channel Min-links............................. 1 Load Balance Option............................ 7 (Enhanced hashing mode) Mbr Device/ Port Port Ports Timeout Speed Active ------- ------------- --------- ------- 0/55 actor/long Auto True partner/long 0/56 actor/long Auto True partner/long

3. 验证集群 LIF 是否已还原到其主端口: network interface show -role cluster

显示示例

```
cluster1::*> network interface show -role cluster
           Logical Status Network Current
Current Is
Vserver Interface Admin/Oper Address/Mask Node
Port Home
----------- ------------------ ---------- ------------------
------------------- ------- ----
Cluster
        cluster1-01_clus1 up/up 169.254.3.4/23
cluster1-01 e0a true
          cluster1-01_clus2 up/up 169.254.3.5/23
cluster1-01 e0b true
         cluster1-02_clus1 up/up 169.254.3.8/23
cluster1-02 e0a true
          cluster1-02_clus2 up/up 169.254.3.9/23
cluster1-02 e0b true
         cluster1-03_clus1 up/up 169.254.1.3/23
cluster1-03 e0a true
          cluster1-03_clus2 up/up 169.254.1.1/23
cluster1-03 e0b true
          cluster1-04_clus1 up/up 169.254.1.6/23
cluster1-04 e0a true
          cluster1-04_clus2 up/up 169.254.1.7/23
cluster1-04 e0b true
```
4. 验证集群是否运行正常: cluster show

显示示例

```
cluster1::*> cluster show
Node Health Eligibility Epsilon
-------------------- ------- ------------- -------
cluster1-01 true true false
cluster1-02 true true false
cluster1-03 true true true
cluster1-04 true true false
```
5. 对远程集群接口执行 Ping 操作以验证连接: cluster ping-cluster -node local

```
显示示例
```

```
cluster1::*> cluster ping-cluster -node local
Host is cluster1-03
Getting addresses from network interface table...
Cluster cluster1-03_clus1 169.254.1.3 cluster1-03 e0a
Cluster cluster1-03_clus2 169.254.1.1 cluster1-03 e0b
Cluster cluster1-04_clus1 169.254.1.6 cluster1-04 e0a
Cluster cluster1-04_clus2 169.254.1.7 cluster1-04 e0b
Cluster cluster1-01_clus1 169.254.3.4 cluster1-01 e0a
Cluster cluster1-01_clus2 169.254.3.5 cluster1-01 e0b
Cluster cluster1-02_clus1 169.254.3.8 cluster1-02 e0a
Cluster cluster1-02_clus2 169.254.3.9 cluster1-02 e0b
Local = 169.254.1.3 169.254.1.1Remote = 169.254.1.6 169.254.1.7 169.254.3.4 169.254.3.5 169.254.3.8
169.254.3.9
Cluster Vserver Id = 4294967293
Ping status:
............
Basic connectivity succeeds on 12 path(s)
Basic connectivity fails on 0 path(s)
................................................
Detected 9000 byte MTU on 12 path(s):
     Local 169.254.1.3 to Remote 169.254.1.6
     Local 169.254.1.3 to Remote 169.254.1.7
     Local 169.254.1.3 to Remote 169.254.3.4
     Local 169.254.1.3 to Remote 169.254.3.5
     Local 169.254.1.3 to Remote 169.254.3.8
     Local 169.254.1.3 to Remote 169.254.3.9
     Local 169.254.1.1 to Remote 169.254.1.6
     Local 169.254.1.1 to Remote 169.254.1.7
     Local 169.254.1.1 to Remote 169.254.3.4
     Local 169.254.1.1 to Remote 169.254.3.5
      Local 169.254.1.1 to Remote 169.254.3.8
      Local 169.254.1.1 to Remote 169.254.3.9
Larger than PMTU communication succeeds on 12 path(s)
RPC status:
6 paths up, 0 paths down (tcp check)
6 paths up, 0 paths down (udp check)
```
6. 将权限级别重新更改为 admin :

set -privilege admin

7. 如果禁止自动创建案例,请通过调用 AutoSupport 消息重新启用它:

ssystem node AutoSupport invoke -node \* -type all -message MAINT=end

下一步是什么?

["](https://docs.netapp.com/zh-cn/ontap-systems-switches/switch-bes-53248/configure-health-monitor.html)[安装](https://docs.netapp.com/zh-cn/ontap-systems-switches/switch-bes-53248/configure-health-monitor.html)[CSHM](https://docs.netapp.com/zh-cn/ontap-systems-switches/switch-bes-53248/configure-health-monitor.html)[配置文件](https://docs.netapp.com/zh-cn/ontap-systems-switches/switch-bes-53248/configure-health-monitor.html)["](https://docs.netapp.com/zh-cn/ontap-systems-switches/switch-bes-53248/configure-health-monitor.html)。

## <span id="page-58-0"></span>在 **BES-53248** 集群交换机上启用 **SSH**

如果您使用集群交换机运行状况监控器(Cluster Switch Health Monitor、CSHM)和日志收 集功能、则必须生成SSH密钥、然后在集群交换机上启用SSH。

```
步骤
```
1. 验证SSH是否已禁用:

show ip ssh

显示示例

```
(switch)# show ip ssh
SSH Configuration
Administrative Mode: .......................... Disabled
SSH Port: ..................................... 22
Protocol Level: ............................... Version 2
SSH Sessions Currently Active: ................... 0
Max SSH Sessions Allowed: ............................ 5
SSH Timeout (mins): ........................... 5
Keys Present: ................................. DSA(1024) RSA(1024)
ECDSA(521)
Key Generation In Progress: ................... None
SSH Public Key Authentication Mode: ........... Disabled
SCP server Administrative Mode: ............... Disabled
```
2. 生成 SSH 密钥:

crypto key generate

```
(switch)# config
(switch) (Config)# crypto key generate rsa
Do you want to overwrite the existing RSA keys? (y/n): y
(switch) (Config)# crypto key generate dsa
Do you want to overwrite the existing DSA keys? (y/n): y
(switch) (Config)# crypto key generate ecdsa 521
Do you want to overwrite the existing ECDSA keys? (y/n): y
(switch) (Config)# aaa authorization commands "noCmdAuthList" none
(switch) (Config)# exit
(switch)# ip ssh server enable
(switch)# ip scp server enable
(switch)# ip ssh pubkey-auth
(switch)# write mem
This operation may take a few minutes.
Management interfaces will not be available during this time.
Are you sure you want to save? (y/n) y
Config file 'startup-config' created successfully.
Configuration Saved!
```
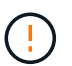

请确保在修改密钥之前禁用SSH、否则交换机上会报告警告。

3. 重新启动交换机:

re负载

4. 验证是否已启用 SSH :

show ip ssh

```
(switch)# show ip ssh
SSH Configuration
Administrative Mode: .......................... Enabled
SSH Port: ..................................... 22
Protocol Level: ............................... Version 2
SSH Sessions Currently Active: ................... 0
Max SSH Sessions Allowed: ........................... 5
SSH Timeout (mins): ........................... 5
Keys Present: ................................... DSA(1024) RSA(1024)
ECDSA(521)
Key Generation In Progress: ................... None
SSH Public Key Authentication Mode: ........... Enabled
SCP server Administrative Mode: ............... Enabled
```
下一步是什么? ["](#page-60-0)[启用日志收集](#page-60-0)["](#page-60-0)。

## <span id="page-60-0"></span>以太网交换机运行状况监控日志收集

以太网交换机运行状况监控器(CSHM)负责确保集群和存储网络交换机的运行状况、并收集 交换机日志以进行调试。此操作步骤将引导您完成设置和开始从交换机收集详细 的\*Support\*日志的过程,并开始每小时收集由AutoSupport收集的\*定期\*数据。

#### 开始之前

- 要启用日志收集功能、必须运行ONTAP 9.12.1或更高版本以及EFOS 3.8.0.2或更高版本。
- 必须为交换机启用交换机运行状况监控。通过确保进行验证 Is Monitored: 字段在的输出中设置 为\*TRUE\* system switch ethernet show 命令:

步骤

1. 要设置日志收集、请对每个交换机运行以下命令。系统会提示您输入交换机名称、用户名和密码以收集日 志。

s系统交换机以太网日志设置密码

```
显示示例
```

```
cluster1::*> system switch ethernet log setup-password
Enter the switch name: <return>
The switch name entered is not recognized.
Choose from the following list:
cs1
cs2
cluster1::*> system switch ethernet log setup-password
Enter the switch name: cs1
Would you like to specify a user other than admin for log
collection? {y|n}: n
Enter the password: < enter switch password>
Enter the password again: <enter switch password>
cluster1::*> system switch ethernet log setup-password
Enter the switch name: cs2
Would you like to specify a user other than admin for log
collection? {y|n}: n
Enter the password: <enter switch password>
Enter the password again: <enter switch password>
```
2. 要开始收集日志、请运行以下命令、将device替换为上一命令中使用的交换机。这将开始两种类型的日志收 集:详细的\*Support\*日志和每小时收集\*定期\*数据。

system switch ethernet log modify -device *<switch-name>* -log-request true

```
cluster1::*> system switch ethernet log modify -device cs1 -log
-request true
Do you want to modify the cluster switch log collection
configuration? {y|n}: [n] y
Enabling cluster switch log collection.
cluster1::*> system switch ethernet log modify -device cs2 -log
-request true
Do you want to modify the cluster switch log collection
configuration? {y|n}: [n] y
Enabling cluster switch log collection.
```
#### 等待10分钟、然后检查日志收集是否完成:

system switch ethernet log show

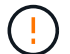

如果其中任一命令返回错误或日志收集未完成、请联系NetApp支持部门。

故障排除

如果遇到日志收集功能报告的以下任一错误状态(在的输出中可见) system switch ethernet log show)、 请尝试相应的调试步骤:

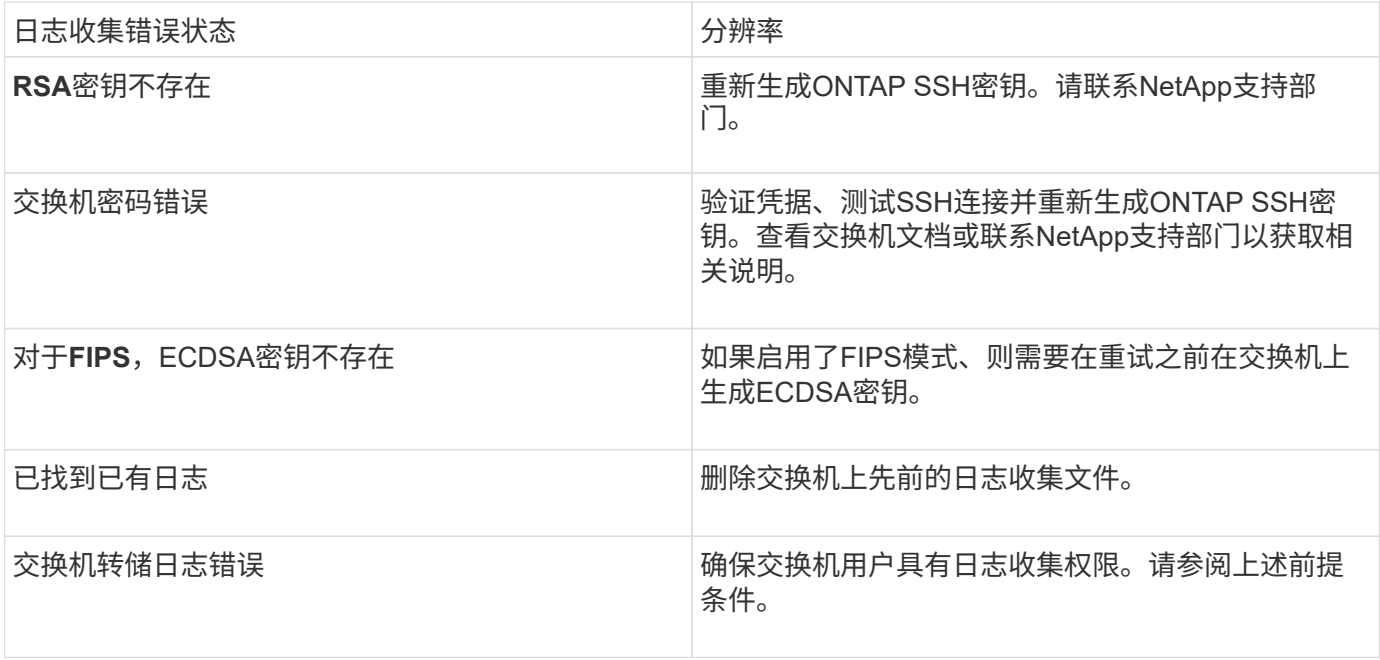

# <span id="page-63-0"></span>配置**SNMPv3**

## 按照此操作步骤配置SNMPv3、此SNMPv3支持以太网交换机运行状况监控(CSHM)。

关于此任务

以下命令可在Broadcom BES-53248交换机上配置SNMPv3用户名:

- 对于\*no authentication (无身份验证)\*: snmp-server user SNMPv3UserNoAuth NETWORK-OPERATOR noauth
- 对于\*MD5/SHA身份验证\*: snmp-server user SNMPv3UserAuth NETWORK-OPERATOR [authmd5|auth-sha]
- 对于采用AES/DES加密的\*MD5/SHA身份验证\*: snmp-server user SNMPv3UserAuthEncrypt NETWORK-OPERATOR [auth-md5|auth-sha] [priv-aes128|priv-des]

以下命令会在ONTAP 端配置SNMPv3用户名: cluster1::: \*> security login create -user-or -group-name *SNMPv3*用户-application snmp -authentication-method USM -remote-switch -ipaddress *address*

以下命令将使用CSHM建立SNMPv3用户名: cluster1::\*> system switch ethernet modify -device *DEVICE* -snmp-version SNMPv3 -community-or-username *SNMPv3\_USER*

#### 步骤

1. 在交换机上设置SNMPv3用户以使用身份验证和加密:

show snmp status

显示示例

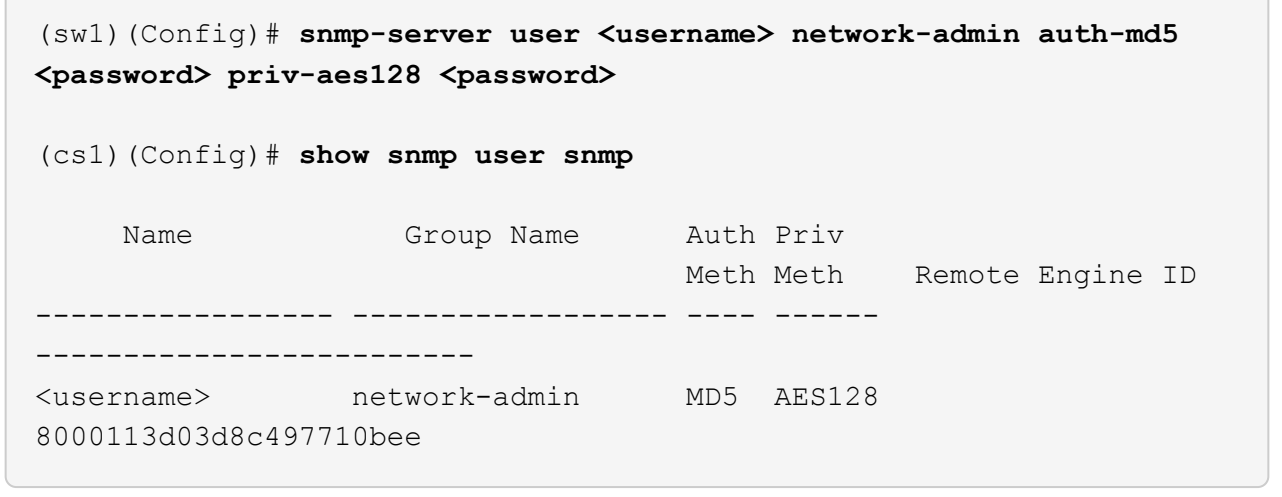

#### 2. 在ONTAP 端设置SNMPv3用户:

security login create -user-or-group-name <username> -application snmp -authentication-method usm -remote-switch-ipaddress 10.231.80.212

```
cluster1::*> security login create -user-or-group-name <username>
-application snmp -authentication-method usm -remote-switch
-ipaddress 10.231.80.212
Enter the authoritative entity's EngineID [remote EngineID]:
Which authentication protocol do you want to choose (none, md5, sha,
sha2-256)
[none]: md5
Enter the authentication protocol password (minimum 8 characters
long):
Enter the authentication protocol password again:
Which privacy protocol do you want to choose (none, des, aes128)
[none]: aes128
Enter privacy protocol password (minimum 8 characters long):
Enter privacy protocol password again:
```
3. 将CSHM配置为使用新SNMPv3用户进行监控:

system switch ethernet show-all -device "sw1" -instance

```
cluster1::*> system switch ethernet show-all -device "sw1
(b8:59:9f:09:7c:22)" -instance
                                      Device Name: sw1
                                       IP Address: 10.228.136.24
                                     SNMP Version: SNMPv2c
                                    Is Discovered: true
DEPRECATED-Community String or SNMPv3 Username: -
             Community String or SNMPv3 Username: cshm1!
                                     Model Number: BES-53248
                                   Switch Network: cluster-network
                                 Software Version: 3.9.0.2
                        Reason For Not Monitoring: None <---- should
display this if SNMP settings are valid
                         Source Of Switch Version: CDP/ISDP
                                   Is Monitored ?: true
                      Serial Number of the Device: QTFCU3826001C
                                      RCF Version: v1.8X2 for
Cluster/HA/RDMA
cluster1::*>
cluster1::*> system switch ethernet modify -device "sw1" -snmp
-version SNMPv3 -community-or-username <username>
```
4. 确认要使用新创建的SNMPv3用户查询的序列号与CSHM轮询周期完成后上一步中详述的序列号相同。

system switch ethernet polling-interval show

```
cluster1::*> system switch ethernet polling-interval show
           Polling Interval (in minutes): 5
cluster1::*> system switch ethernet show-all -device "sw1" -instance
                                      Device Name: sw1
                                        IP Address: 10.228.136.24
                                     SNMP Version: SNMPv3
                                    Is Discovered: true
DEPRECATED-Community String or SNMPv3 Username: -
             Community String or SNMPv3 Username: <username>
                                     Model Number: BES-53248
                                   Switch Network: cluster-network
                                 Software Version: 3.9.0.2
                        Reason For Not Monitoring: None <---- should
display this if SNMP settings are valid
                         Source Of Switch Version: CDP/ISDP
                                   Is Monitored ?: true
                      Serial Number of the Device: QTFCU3826001C
                                      RCF Version: v1.8X2 for
Cluster/HA/RDMA
```
#### 版权信息

版权所有 © 2024 NetApp, Inc.。保留所有权利。中国印刷。未经版权所有者事先书面许可,本文档中受版权保 护的任何部分不得以任何形式或通过任何手段(图片、电子或机械方式,包括影印、录音、录像或存储在电子检 索系统中)进行复制。

从受版权保护的 NetApp 资料派生的软件受以下许可和免责声明的约束:

本软件由 NetApp 按"原样"提供,不含任何明示或暗示担保,包括但不限于适销性以及针对特定用途的适用性的 隐含担保,特此声明不承担任何责任。在任何情况下,对于因使用本软件而以任何方式造成的任何直接性、间接 性、偶然性、特殊性、惩罚性或后果性损失(包括但不限于购买替代商品或服务;使用、数据或利润方面的损失 ;或者业务中断),无论原因如何以及基于何种责任理论,无论出于合同、严格责任或侵权行为(包括疏忽或其 他行为),NetApp 均不承担责任,即使已被告知存在上述损失的可能性。

NetApp 保留在不另行通知的情况下随时对本文档所述的任何产品进行更改的权利。除非 NetApp 以书面形式明 确同意,否则 NetApp 不承担因使用本文档所述产品而产生的任何责任或义务。使用或购买本产品不表示获得 NetApp 的任何专利权、商标权或任何其他知识产权许可。

本手册中描述的产品可能受一项或多项美国专利、外国专利或正在申请的专利的保护。

有限权利说明:政府使用、复制或公开本文档受 DFARS 252.227-7013(2014 年 2 月)和 FAR 52.227-19 (2007 年 12 月)中"技术数据权利 — 非商用"条款第 (b)(3) 条规定的限制条件的约束。

本文档中所含数据与商业产品和/或商业服务(定义见 FAR 2.101)相关,属于 NetApp, Inc. 的专有信息。根据 本协议提供的所有 NetApp 技术数据和计算机软件具有商业性质,并完全由私人出资开发。 美国政府对这些数 据的使用权具有非排他性、全球性、受限且不可撤销的许可,该许可既不可转让,也不可再许可,但仅限在与交 付数据所依据的美国政府合同有关且受合同支持的情况下使用。除本文档规定的情形外,未经 NetApp, Inc. 事先 书面批准,不得使用、披露、复制、修改、操作或显示这些数据。美国政府对国防部的授权仅限于 DFARS 的第 252.227-7015(b)(2014 年 2 月)条款中明确的权利。

商标信息

NetApp、NetApp 标识和 <http://www.netapp.com/TM> 上所列的商标是 NetApp, Inc. 的商标。其他公司和产品名 称可能是其各自所有者的商标。